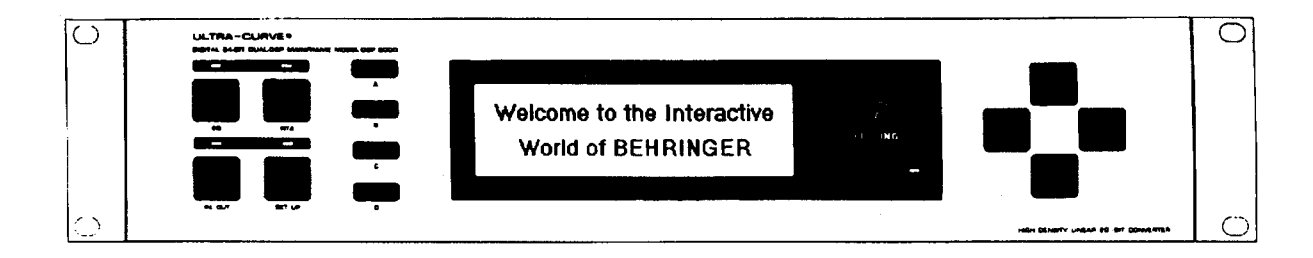

r I I

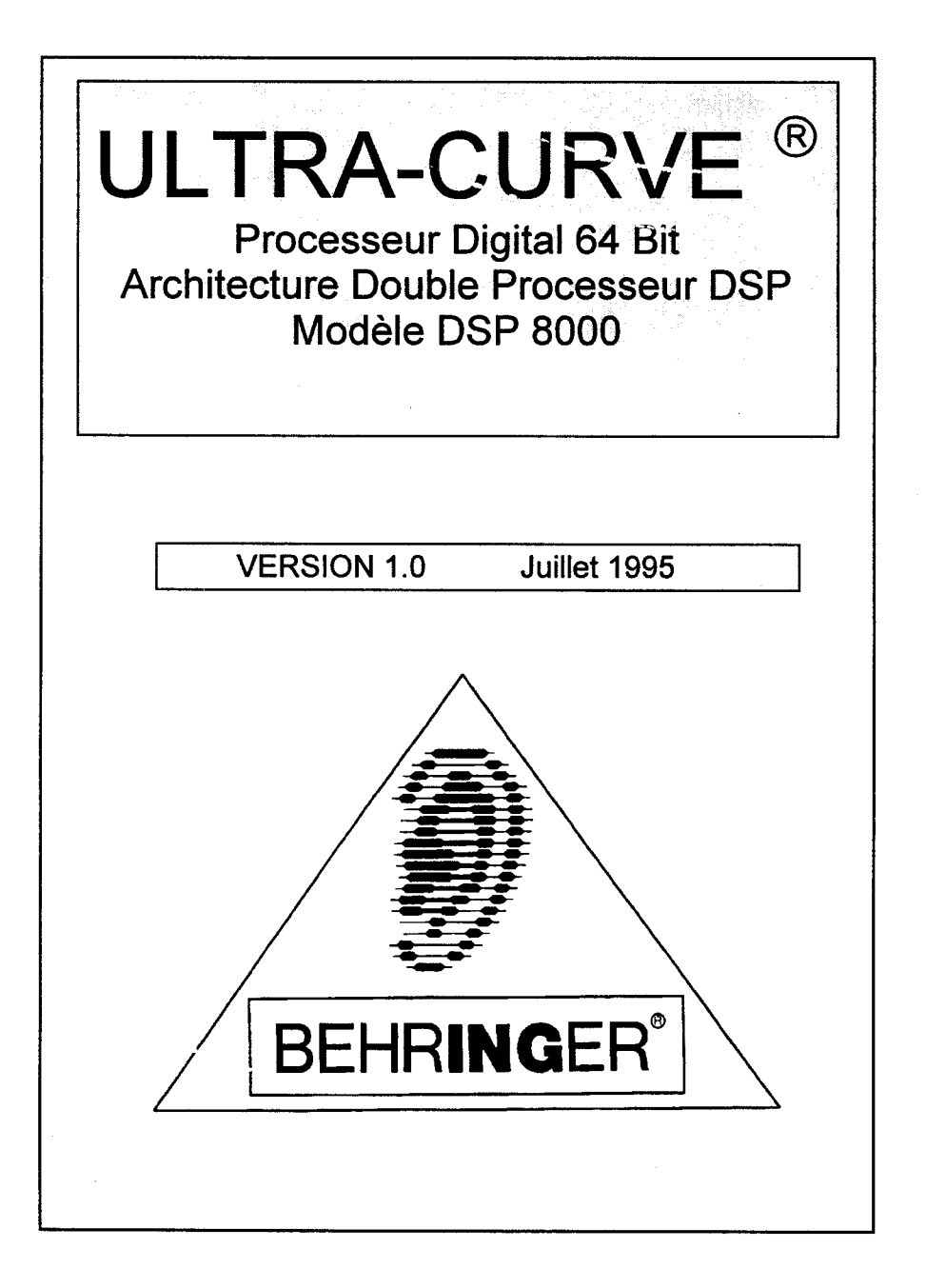

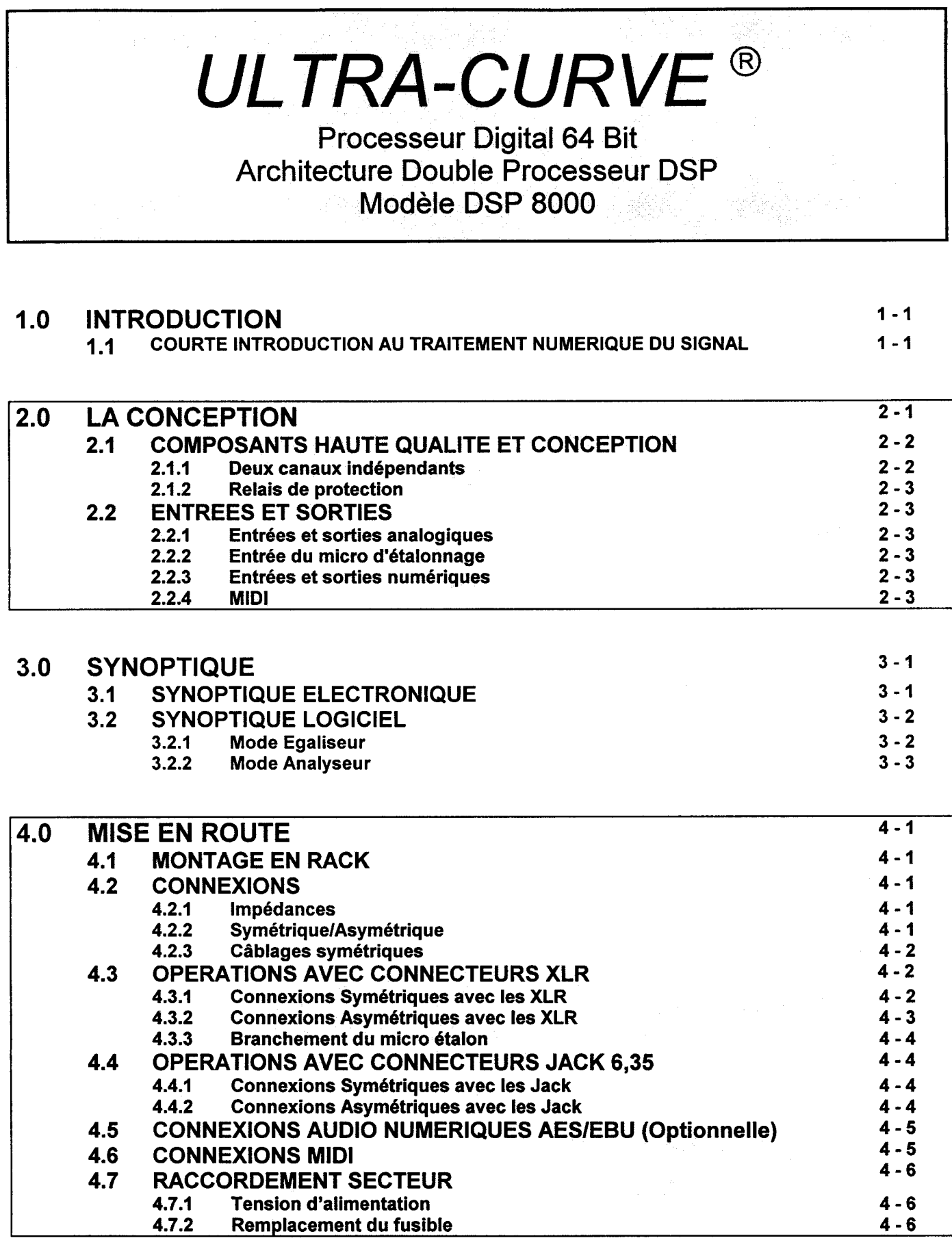

 $\zeta$ 

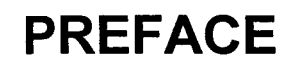

#### Cher Client,

Bienvenu dans le monde de I'ULTRA-CURVE Behringer. Nous vous remercions pour la confiance que vous témoignez à la société Behringer. C'est avec plaisir que je vous rédige cette lettre, car elle est le point culminant de plusieurs mois de dur labeur de la part le notre équipe d'ingénieurs. Nous avons rajouté certains éléments qui compenseront certainement les quelques mois d'attente supplémentaire. Notre objectif journalier est votre satisfaction, vous les musiciens et les ingénieurs du son, et c'est avec cela à I'esprit que nous atteignons nos objectifs, symbole de la philosophie Behringer.

Cette philosophie est très simple, c'est que vous soyez le membre le plus important de la famille Behringer. Ce que nous voulons pour vous, ce sont les meilleurs produits, de la meilleure qualité qui soit, avec les meilleures performances, et ce au meilleur prix. Tout cela, pour que vous puissiez exprimer toute votre créativité, sans soucis d'argent.

Grâce à nos milliers de clients satisfaits dans le monde entier, nous sommes en mesure d'exiger les meilleurs composants aux meilleurs prix, ce qui rend nos produits extrêmement compétitifs. Alors, dans ce cas, pourquoi ne pas vous faire bénéficier, vous les musiciens et les ingénieurs du son, de notre réussite ? Ceci vous permet de posséder un équipement qui, il y a quelques années, vous aurait coûté énormément plus cher. Vous êtes ainsi assuré d'utiliser un matériel d'une technologie bien en avance dans le domaine de la recherche Audio.

J'aimerais remercier les personnes suivantes, sans qui le projet ULTRA-CURVE n'aurait pas été possible :

- \* Les utilisateurs des matériels Behringer, pour leurs suggestions.
- ,\* Frieder, Ralf et Holger pour leur excellente interface logicielle (à quand la machine à laver MlDl, il reste suffïsamment de puissance aux DSP !)
- Hartmut et Stefan pour la partie Hardware (L'idée fixe : Le circuit imprimé Version #981)
- \* Frank pour toue la partie pièces mécaniques (L'idée fixe : La modification des outils)
- \* Hubert pour cet excellent manuel
- \* Mark pour la traduction en Anglais (ou plutôt en lrlandais !)
- Betty pour la superbe mise en page
- Ainsi que toutes les personnes qui nous ont aidé avec toute leur énergie.

Nous savons qu'un musicien ou qu'un ingénieur du son plein de créativité sommeille en vous, et nous voulons partager votre succès. Nous produits sont fabriqués pour des gens comme vous, des gens qui ont de l'oreille, et de la même manière que vous nous avez fait confiance en achetant ce produit, nous vous renvoyons cette confiance en vous prenant avec nous dans la famille Behringer.

Merci pour tout - avec toute ma considération,

 $\mu$  .  $\int_{\mathcal{C}}$ q . (

#### BEHRINGER Specialised Studio Equipement

Uli Behringer (P.D.G.)

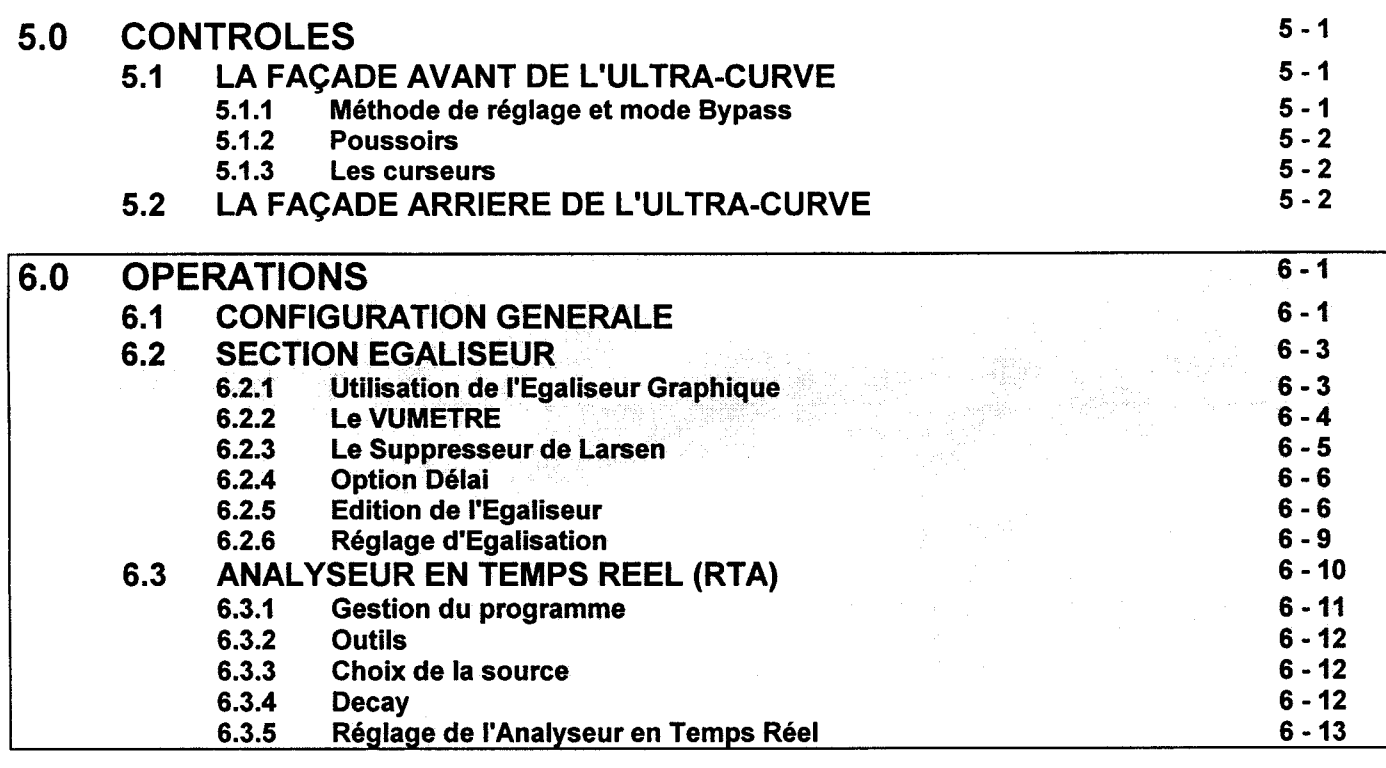

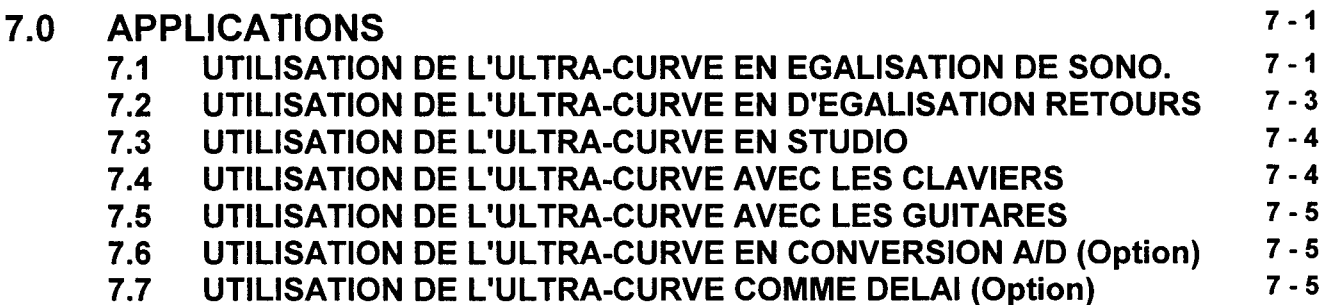

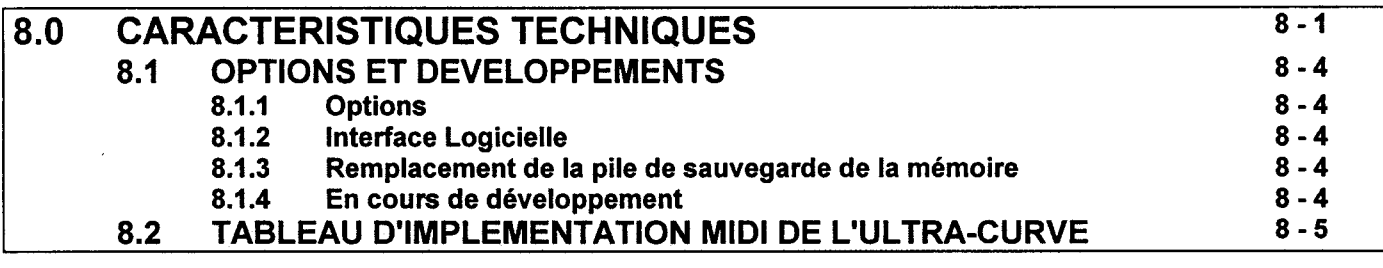

9-1

# 9.0 GARANTIE

ANNEXES:

VUE GENERALE DU MODE EGALISEUR VUE GENERALE DU MODE ANALYSEUR REPERTOIRE DE PICTOGRAMMES

# 1.0 INTRODUCTION

L'ULTRA-CURVE Behringer est un processeur audio entièrement numérique, basé sur la technologie des processeurs digitaux (Digital Sound Processor), et équipé de convertisseurs Analogique/Digital -Digital/Analogique 20Bit. L'extrême rapidité des DSP permet de réaliser n'importe quel traitement en une fraction de seconde, le seul élément qui affecte leur capacité étant I'interface logicielle. Cette énorme flexibilité signifie que I'ULTRA-CURVE possède des caractéristiques qui dépassent allègrement tout ce qui a pu se faire jusqu'à aujourd'hui en matière d'égalisation graphique, à un prix qui jusqu'à lors était impensable. L'ULTRA-CURVE VOUS PROPOSE:

- Architecture digitale stéréo basée sur deux processeurs 24 Bit Haute vitesse.
- Superbe qualité audio, et dynamique incroyable permises par I'utilisation des convertisseurs 20 Bit à fréquence d'échantillonnage réglable.
- Architecture évolutive, pour les développements ultérieurs.
- Double égaliseur stéréo 31 bandes ultra musical, avec calcul automatique de largeur de bande pour une "vraie" réponse en fréquence.
- Filtres passe-haut et passe-bas à pente variable.
- Analyseur en temps réel de très haute résolution, avec mise en mémoire des pointes de signal, intégration variable, lecture virtuelle des curseurs, et 10 mémoires utilisateur.
- Egalisation automatique de la salle par l'entrée micro. Générateurs de bruit blanc, bruit rose et de signal sinusoidal intégrés.
- Six égaliseurs totalement paramétriques/Notch d'une précision d'un 60<sup>ième</sup> d'octave.
- Suppresseur de Larsen entièrement automatique et ultra rapide, pour un rejet immédiat du Larsen, grâce à la détection automatique.
- Limiteur digital multibandes intégral à seuil variable.
- Noise Gate digital intégral équipé du circuit unique Behringer IRC (lnteractive Ratio Control).
- Délai digital optionnel jusqu'à 5 secondes paramétrable en millisecondes, en mètres, et en pieds.
- Vumètre/Crêtemètre ultra précis avec mémorisation des pointes de signal et sélection du niveau de référence (+4 OBu, -10 dBV, Dig Max.).
- Paramètres totalement MIDI, et contrôle par "Snapshot" (Développement futur d'un logiciel de commande de l'égaliseur sur P.C.).
- 100 mémoires utilisateur sauvegardables sous n'importe quelle forme de nom alphanumérique.
- Sauvegarde par pile longue vie.
- Protection de l'accès par mot de passe pour sélectionner les paramètres du RTA et de l'égaliseur et les protéger de toute fausse manipulation.
- Les courbes d'analyse et d'égalisation peuvent être copiées, comparées, ajoutées ou soustraites.
- Transition en douceur (Crossfade) entre deux réglages, et Liaison "STEREOLINK" pour synchroniser les deux voies.
- Interface AES/EBU digitale (entrées/sorties) en option.
- Afficheur LCD grande taille haute résolution, rétro-éclairé par Led.
- Entrée équilibrées électroniquement, XLR et Jacks en standard.
- Bypass contrôlé par relais, avec fonction Auto-Bypass en cas de défaillance secteur.

### 1.1 COURTE INTRODUCTION AU TRAITEMENT NUMERIQUE DU SIGNAL

Pour pouvoir convertir un signal analogique (de la musique par exemple) en données numériques, il faut avoir recours à ce que l'on appelle un convertisseur Analogique/Digital (Analog to Digital Converter), ou ADC. Le convertisseur fonctionne en examinant le signal un certain de nombre de fois par secondes, par exemple 44.100 fois par seconde, ce qui donne un taux de 44.1 kHz. C'est à dire que I'amplitude du signal est mesurée 44.100 fois par seconde, en affectant une valeur numérique à chaque mesure. Ce type de mesure régulière du signal sur une période donnée est connu sous le nom de "Sampling", ou "Echantillonnage". La conversion de I'amplitude en valeurs numériques est appelée "Quantification". La globalisation des deux opérations s'appelle la "Digitalisation".

Pour effectuer l'opération inverse, (c'est à dire la conversion d'un signal numérique en signal analogique), on utilise un convertisseur Digital/Analogique, ouDAC. Dans les deux cas, la fréquence de travail du convertisseur s'appelle fréquence ou taux d'échantillonnage. La fréquence d'échantillonnage détermine la bande passante utilisable du signal audio. La fréquence d'échantillonnage doit toujours être supérieure au double de la fréquence du signal audio qui doit être reproduit. La fréquence d'échantillonnage des C.D. à 44.1 kHz est légèrement supérieure à la fréquence maximale audible de 20 kHz. La précision de la quantification dépend principalement de la qualité des convertisseurs ADC/DAC.

lntroduction 1 - I

La résolution ou la taille des "mots" numériques (exprimée en bits), détermine le rapport Signal/Bruit (S/N) théorique du système audio.

On peut comparer le nombre de bits au nombre de zéros disponibles après la virgule, sur une calculatrice. Plus il y a de zéros après la virgule, plus le résultat est précis. En théorie chaque augmentation de 1 bit de la résolution, augmente le rapport S/N de 6 dB. Malheureusement, il ya nombre d'autres facteurs qui empêchent d'atteindre ces résultats théoriques.

Si on représente le signal audio par une courbe sinusoïdale, On peut définir le phénomène d'échantillonnage comme l'application d'une grille superposée à la courbe du signal. Plus la fréquence d'échantillonnage estélevée, plus la grille est précise. Le signal trace une courbe continue qui coïncide très rarement avec les intersections de la grille. On assigne une valeur numérique à I'amplitude du signal audio mesurée à ce moment précis, généralement une valeur la plus proche possible du niveau d'amplitude réel. Les limites de la résolution de la grille donnent lieu à des erreurs qui sont à l'origine du bruit de quantification. Par malchance, le bruit de quantification est beaucoup plus facilement détecté par I'oreille humaine que ne I'est le bruit analogique "naturel".

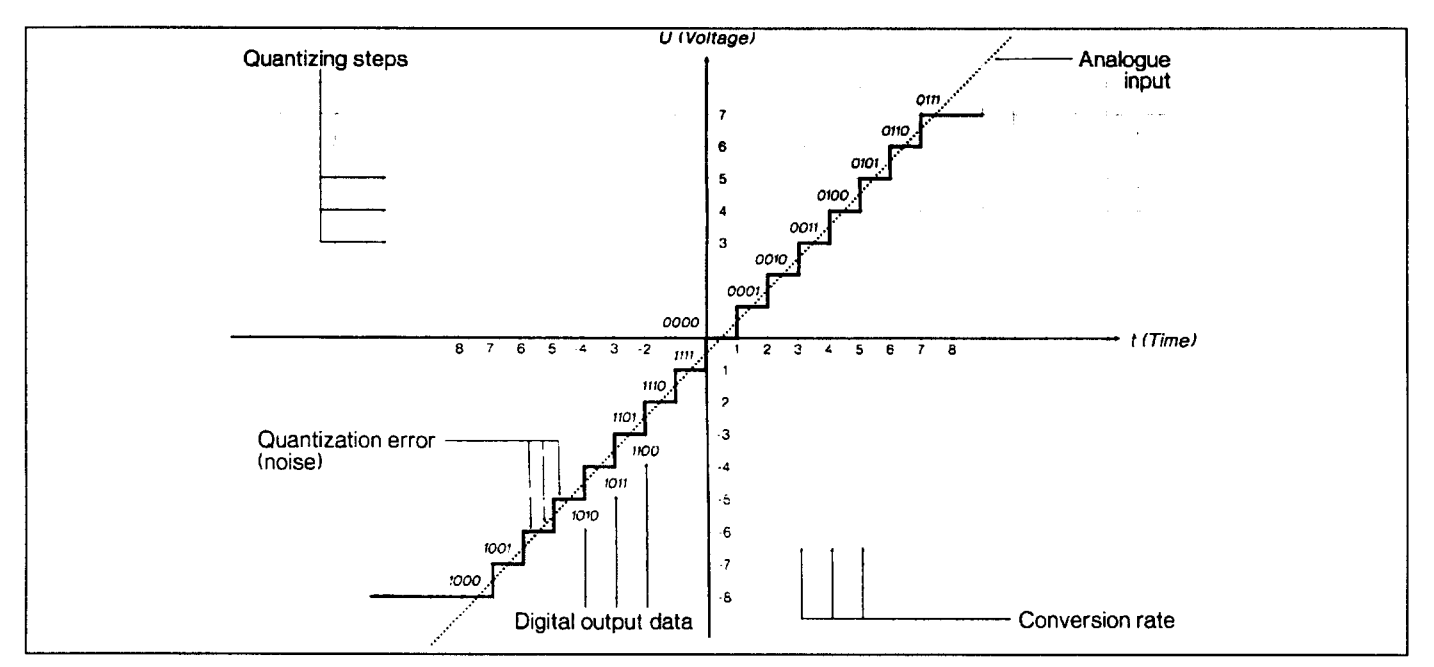

Fig. 1.1 Schéma de numérisation par convertisseur A/D.

Dans le traitement digital par processeur (tel que par les DSP de l'ULTRA-CURVE), les données sont modifiées de multiples façons. En d'autres termes, il faut opérer une multitude de calculs, appliquer mains processus pour obtenir le traitement final souhaité.

Cela génère des erreurs supplémentaires car ces calculs sont approximatifs. En effet, les calculs sont arrondis par le nombre limité de zéros après la virgules, ce qui produit encore du bruit. Pour éviter que ces calculs ne soient arrondis, ilfaut effectuer ces calculs avec une résolution supérieure àcelle du traitement digital du signal (par analogie, une calculatrice peut effectuer ses calculs internes avec plus de zéros après la virgule qu'elle n'en affiche). Les DSP de l'ULTRA-CURVE travaillent avec une résolution de 24 bits, ce qui est suffisamment précis pour réduire les bruits de quantification bien en deçà de ce qui est décelable. Ceci dit, si vous utilisez des réglages extrêmes, il peut y avoir quelques effets indésirables.

L'échantillonnage numérique possède un autre inconvénient : il est extrèmement sensible aux surcharges de signal. Prenons l'exemple qui suit, d'un signal sinusoïdal. Quand un signal analogique commence à surcharger, le signal atteint un niveau maximum, et les crêtes sont compressées, ou aplaties. Plus le signal est écrêté, plus les distorsions harmoniques, perçues comme de la distorsion, sont audibles. C'est dans ce cas un processus progressif, car le taux de distorsion augmente à proportion que le niveau du signal augmente.

La distorsion digitale est totalement différente. Reprenons notre exemple simplifié : Si on considère un "mot" de 4 bits, sa valeur positive est de 0111. Si maintenant on ajoute la valeur minimum possible de 0001 (c'est à dire la plus faible augmentation possible d'amplitude), la somme des deux résultats donne 1000 - Valeur négative du . maximum encaissable. La valeur est renversée instantanément de sa valeur positive maximum à éa valeur négative maximum, ce qui provoque immédiatement une distorsion extrême.

# 2.0 LA CONCEPTION

L'ULTRA-CURVE Behringer diffère largement des égaliseurs graphiques conventionnels dans la conception de ses filtres, et par conséquent dans sa méthode d'utilisation. De par leur nature physique, les égaliseurs conventionnels sont victimes de la forte interactions de leurs filtres adjacents, ce qui pour effet une grande dichotomie entre la réponse réelle de l'égaliseur, et la représentation graphique des potentiomètres linéaires en façade. Cette différence est elle-mème variable en fonction de I'atténuation ou de I'augmentation dusignal sur chaque bande de fréquence. On retrouve la même interaction avec les filtres numériques, causée par la largeur fixe de la bande de fréquence. L'utilisation digitale nous permet néanmoins de prévoir ces interactions, et de les compenser en générant une valeur de compensation pour chaque filtre affecté. L'algorithme utilisé à cette fin a spécialement été conçu pour I'ULTRA-CURVE, faisant de cet effet numérique un égaliseur possédant une "vraie" réponse.

Les avantages qui en découlent sont flagrants. Auparavant, il fallait savoir d'avance à quoi s'attendre en fonction des réglages d'égalisation. Sivous appliquez une courbe de réponse particulière à I'ULTRA-CURVE, vous savez que la courbe graphique que vous avez sous les yeux est I'exact reflet de la réalité. Grâce à I'ULTRA-CURVE, l'égalisation perd son aspect de science "divinatoire", et son coté "sorcellerie".

Le nouveau concept de réglage de I'ULTRA-CURVE fait appel à des caractéristiques que nous devons expliquer.

Certains réglages d'égalisation qui comportent des réglages extrêmes entre des bandes adjacentes peuvent parfois générer des amplifications ou des atténuations internes de I'ordre de 48 dB . C'est théoriquement possible, mais on obtient évidemment des surcharges et des distorsions lorsqu'en sortie, les signaux sont ajoutés.

A première vue, le concept utilisé par I'ULTRA-CURVE peut sembler inhabituel. Vous vous rendrez vite compte par vous-même en l'utilisant, que l'utilisation de la vraie réponse de fréquence est intuitive, et beaucoup plus directe pour obtenir le résultat escompté. Pour pouvoir utiliser des réglages extrêmes avec les filtres, l'ULTRA-CURVE offre, par canal, trois égaliseurs totalement paramétriques, chacun possédant une large palette de réglages.

Pour illustrer clairement ce qui vient d'être dit, voyons quelques exemples. Les réglages évoqués ci-dessous ont peu de chance d'être réellement utilisés, mais ils vont nous servir à vous expliquer la différence entre un égaliseur graphique traditionnel et l'ULTRA-CURVE.

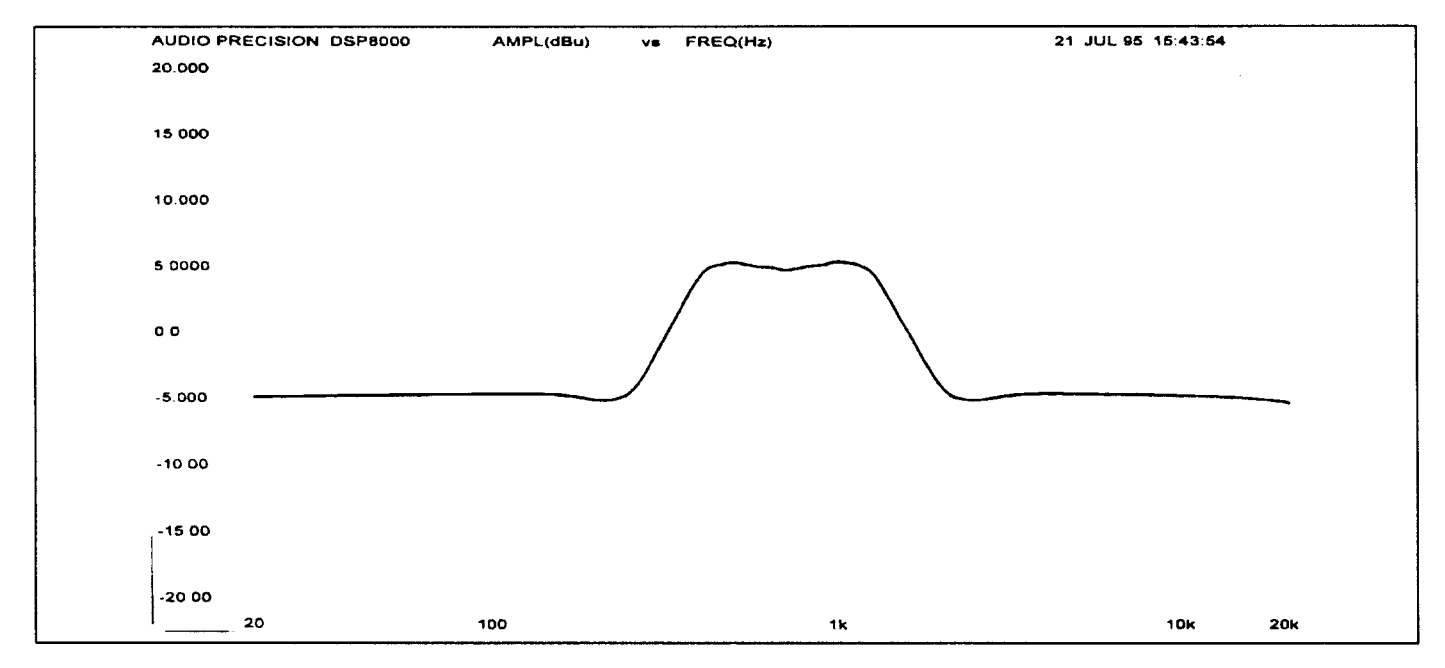

Fig. 1.1 :ULTRA-CURVE et "vraie" réponse

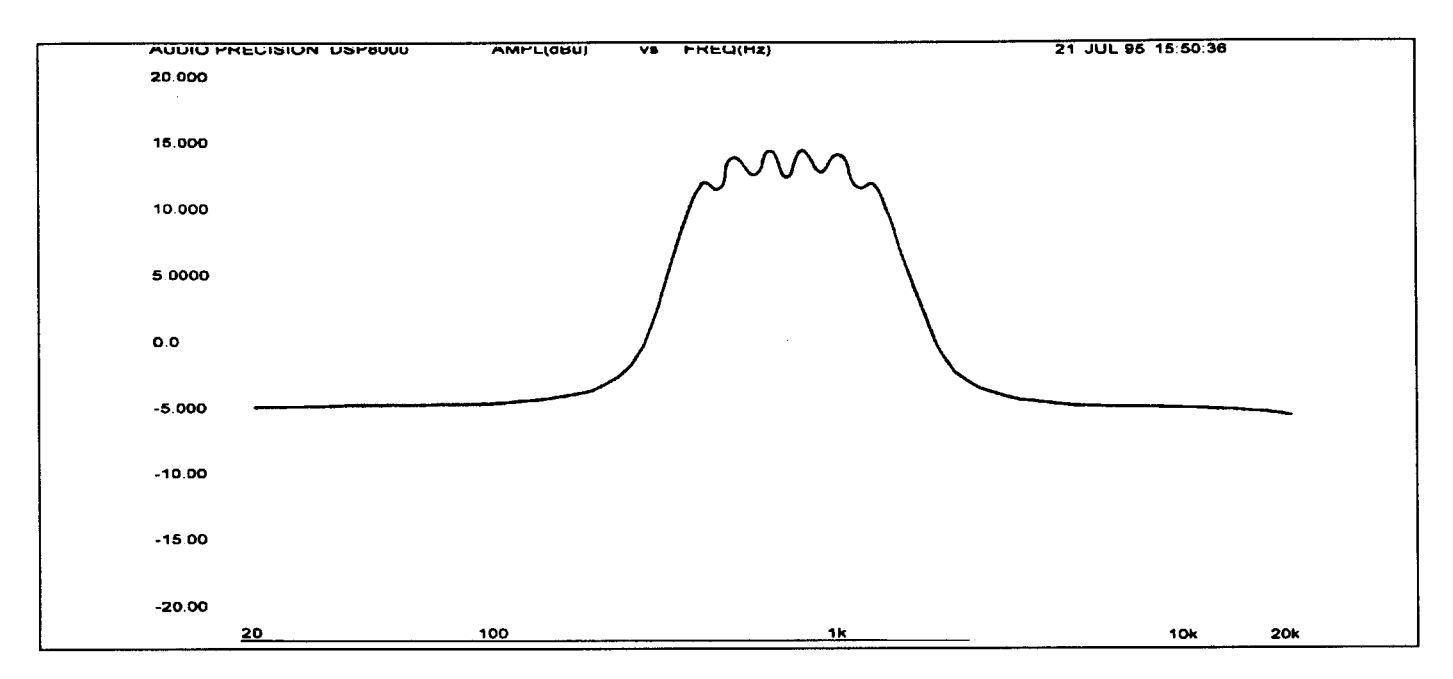

Fig. 2.2 Egaliseur graphique à largeur de bande fixe Q de 7

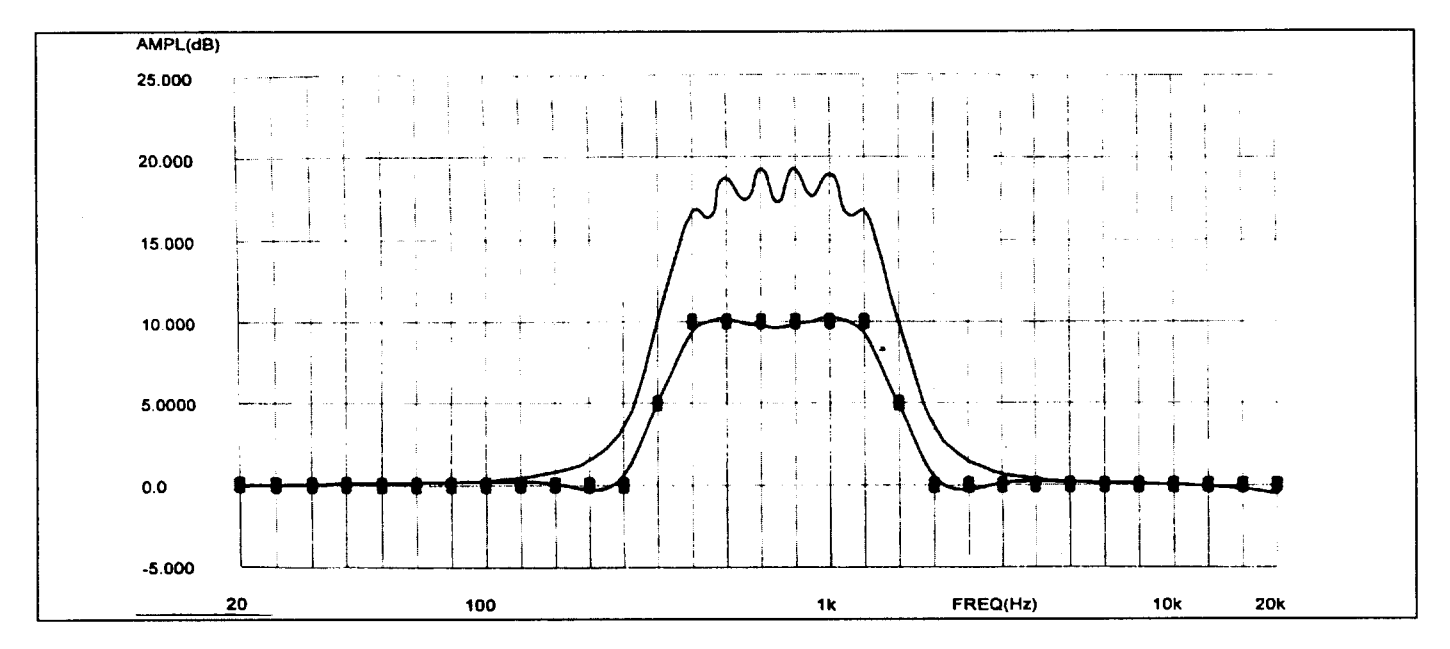

Fig. 2.3 Combinaison des courbes 2.1 et 2.2, avec en plus la position des curseurs

# 2.1 COMPOSANTS ET CONCEPTION DE GRANDE QUALITE

La philosophie de Behringer est de vous proposer des produits sans aucun compromis sur la qualité des circuits et des composants utilisés.

Les amplis opérationnels BE027/BE037 développés par Behringer, et qui sont utilisés dans l'ULTRA-CURVE sont exceptionnels. lls peuvent se prévaloir d'une extrême linéarité, et d'une distorsion excessivement basse. L'aspect le plus important de I'ULTRA-CURVE réside dans I'implémentation radicale du VCA qui permet d'atteindre des résultats tout à fait exceptionnels. Conjointement, nous avons utilisé des résistances et condensateurs à métafilms, 41 potentiomètres à blocage, des relais contact or , et nombre d'autres composants de très haute qualité sélectionnés sur le volet.

Avant les réglages définitifs, les unités sont "Vieillies", ce qui signifie que les appareils sont passés dans un four pour les vieillir artificiellement et les stabiliser. Ceci vous garantit des nombreuses années d'utilisation avec toujours les mêmes performances. Le passage au four de nos unités correspond à des critères de normes militaires.

### 2.1.1 Deux canaux indépendants

. L'ULTRA-CURVE possède deux canaux qui peuvent être utilisés indépendamment (Dual mono), ou couplés par logiciel (Stéréo).

### 2.1.2 Relais de protection

Lors de la conception de I'ULTRA-CURVE Behringer, nous avons incorporé des relais de protection, qui shuntent l'appareil en cas de problème d'alimentation secteur. Ces relais entrent en opération une fois que l'alimentation de l'appareil s'est stabilisée, évitant ainsi l'habituel bruit de "plop" à la mise en route.

# 2.2 ENTREES ET SORTIES

### 2.2.1 Entrées et sorties analogiques

D'origine, I'ULTRA-CURVE Behringer est équipé de connexions symétriques en entrée et en sortie. La conception de ce nouvel étage d'entrée est caractérisée par une suppression automatique de bruit et de ronflement, permettant un travail sans souci, même avec de forts niveaux. Les bruits de ronflement. etc.. sont radicalement supprimés.

L'étage d'entrée automatique détecte la présence de connexions asymétriques et ajuste automatiquement son niveau de travail interne pour éviter les différences de niveaux entrées/sorties (correction de 6 dB).

### 2.2.2 Entrée du microphone d'étalonnage

L'entrée du micro d'étalonnage est symétrique, et fournit une alimentation Phantom de +15 Volts. Elle reste utilisable par les micros ne nécessitant pas cette alimentation. Le gain de l'étage d'entrée est de 20 dB.

### 2.2.3 Entrée/Sortie numérique (Optionnelle)

L'entrée et la sortie numérique AES/EBU sont symétrisées et découplées de la masse. L'utilisation de transformateurs de très haute qualité assure un transport du signal exempt de tout bruit ou ronflement.

### 2.2.4 MIDI

Les connexions MlDl (lN/OUT/THRU) sont au standard DIN 5 broches. Le transfert du signal est dépolarisé par opto-coupleur.

# 3.0 SYNOPTIQUE

## 3.1 ELECTRONIQUE

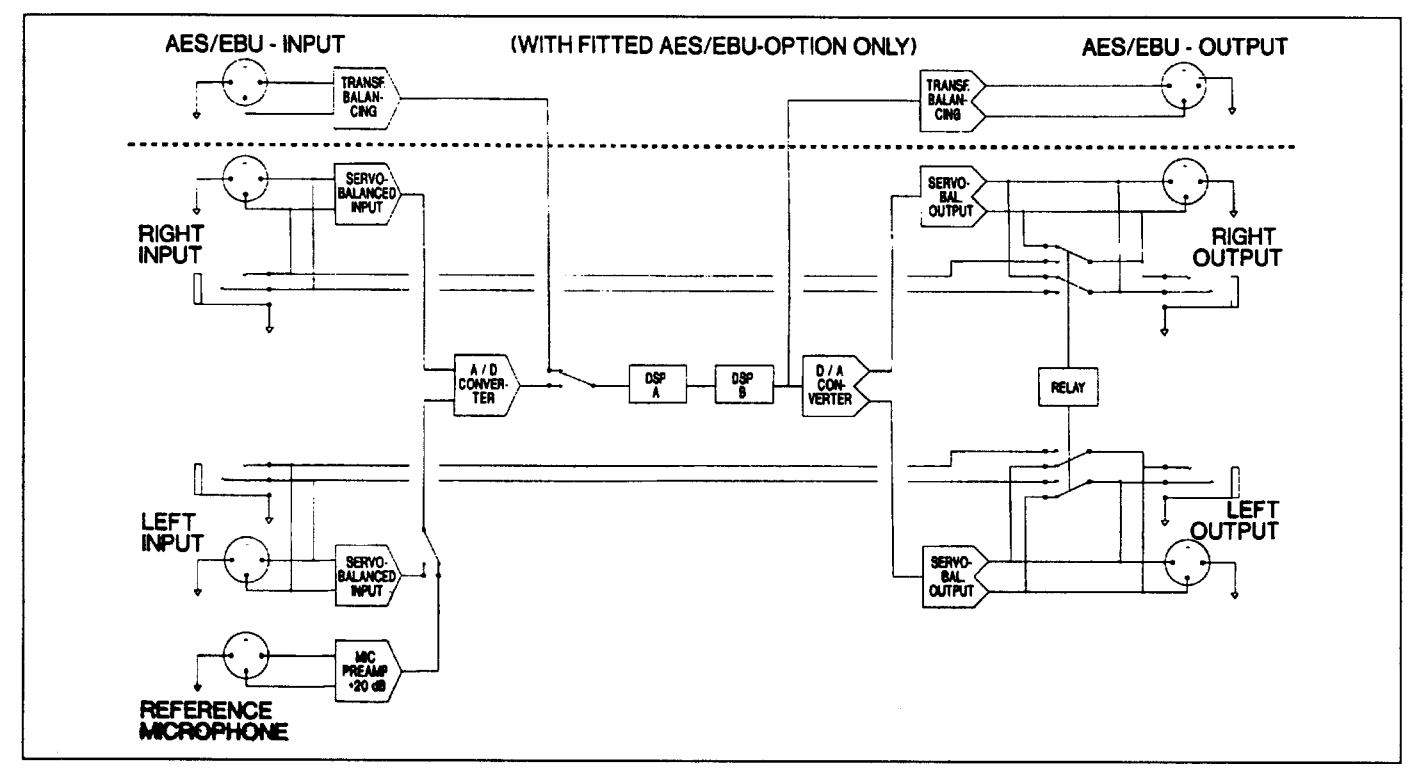

Fig. 3.1 Synoptique électronique de I'ULTRA-CURVE Behringer DSP 8000

Les signaux analogiques d'entrée passent tout d'abord dans l'étage d'amplification symétrique, puis sont dirigés vers les convertisseurs A/D. Le signal digital est divisé en impulsions de manière à être traité par les DSP.

L'entrée du microphone de référence est équipée d'un premier amplificateur opérationnel symétrique qui augmente le niveau de 20 dB. Les signal est ensuite routé vers un des convertisseurs A/D via un commutateur de sélection. Le choix de I'un ou de l'autre convertisseur est confié au menu RTA, ou au menu RTA-SETUP.

Le signal AES/EBU est directement appliqué aux DSP via transformateur (Option AES/EBU).

La sélection des signaux numériques ou analogiques se fait par le menu SETUP.

Le traitement des signaux est assuré par les deux DSP. lls sont suivis par les convertisseurs D/A qui restituent les signaux analogiques gauche et droit. lls sont finalement symétrisés et portés aux connexions de sortie.

Dans le cas où l'option AES/EBU est implémentée, les signaux de sortie sont conjointement dirigés vers les sorties numériques et les convertisseurs analogiques. Le signal numérique est acheminé aux connexions de sortie via transformateur, ainsi exempt de tout bruit ou ronflement.

# 3.2 LOGICIEL

Le traitement numérique du signal s'effectue grâce à deux processeurs DSP, chacun ayant sa fonction propre. En mode Egaliseur, chaque DSP est assigné à un canal. En mode Analyseur, le traitement du signal est confié aux deux DSP, le premier gère les fonctions Real Time Analyser RTA (Analyseur en temps réel), pendant que le deuxième s'occupe de générer le signal et de l'égalisation. Les procédures que nous allons vous exposer ci-après, sont opérées extrêmement rapidement, voire simultanément. Le processus tel qu'il est décrit ne reflète pas toujours le traitement réel, mais suit un cheminement mental plus logique.

### 3.2.1 Mode Egaliseur

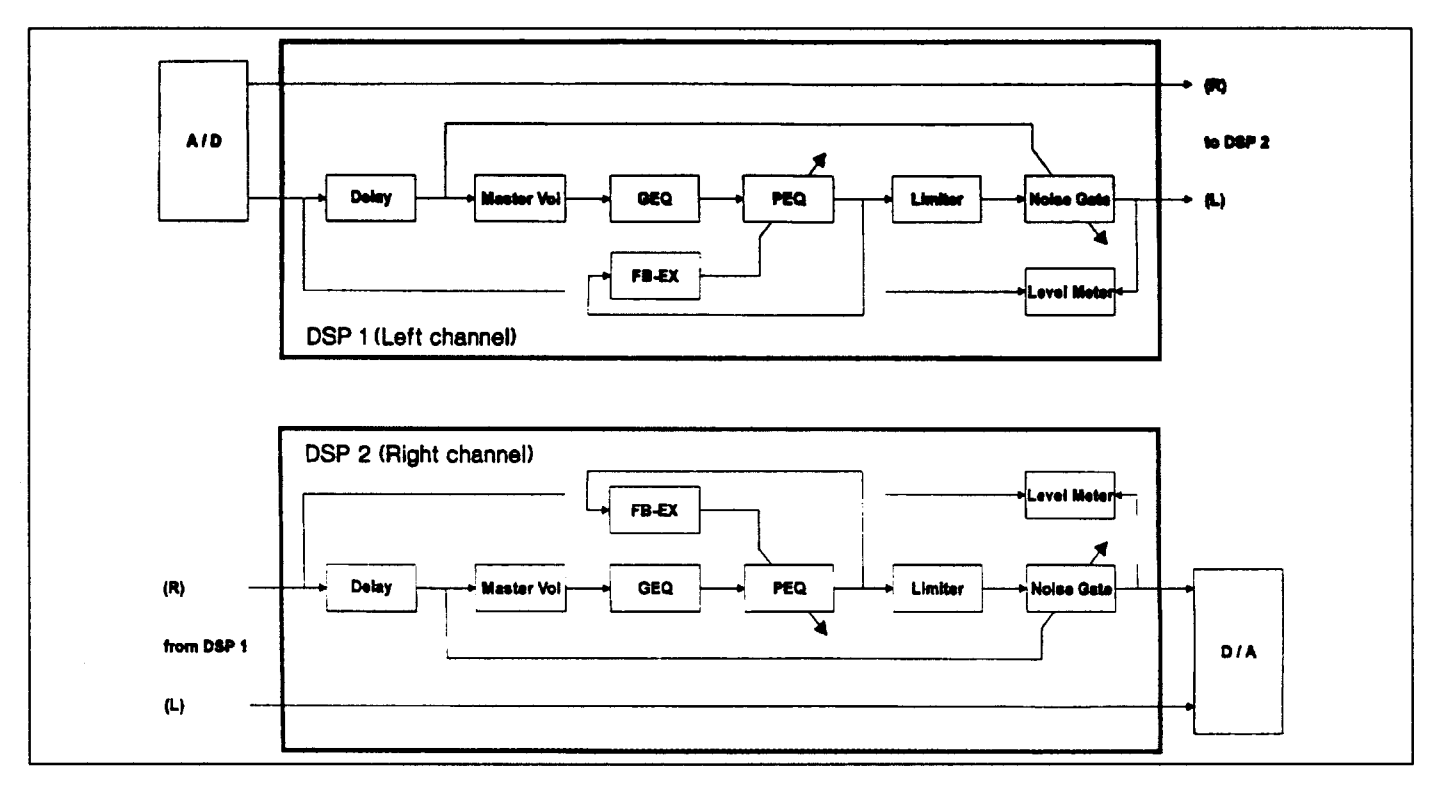

Fig 3.2 : Synoptique logiciel de IULTRA-CURVE en mode égaliseur

Le DSP 1 envoie le signal non traité du canal droit au second DSP, et traite le signal gauche.

Le niveau est tout d'abord déterminé avant traitement. Cette information est envoyée au vumètre (LEVEL METER) qui I'affiche.

Si l'option DELAY est implémentée, le signal d'entrée est retardé suivant les réglages de retard. Une fois de plus un niveau est déterminé, cette fois-ci à partir du signal retardé. ll est utilisé pour contrôler le NOISE GATE. Dans le même temps, le niveau général est réglé (MASTER VOL). Cette opération est effectuée avant le traitement, pour éviter toute surcharge des filtres.

Nous trouvons ensuite les filtres graphiques et paramétriques. Ce sont 34 filtres qui sont utilisés par séquence, en commençant par la fréquence la plus basse (2O Hz). Les trois demiers de la séquence sont les paramétriques. ll ont la particularité de pouvoir recevoir leurs signaux de commande du FEEDBACK DESTROYER (Suppresseur de Larsen).

Après traitement par les filtres, le signal sera contrôlé contre le Larsen. Lorsque le Suppresseur de Larsen est activé, il foumit un courant de contrôle aux filtres paramétriques.

De plus, le signal filtré est envoyé au limiteur numérique. Lorsque celui-ci est activé, il veille à ce que le signal ne dépasse jamais le niveau souhaité.

Nous trouvons enfin le niveau de contrôle du NOISE GATE. lci, le niveau d'entrée est continuellement comparé au niveau de réglage de seuil (THRESHOLD). Le signal de sortie est coupé dès que le niveau passe en dessous de ce seuil.

Après ce processus de traitement, le signal de sortie est mesuré et envoyé au Vumètre. Le signal traité du canal gauche sera ensuite envoyé au DSP 2. Celui-ci opère les mêmes opérations que précédemment, mais uniquement pour le canal droit.

### 3.2.2 Mode Analyseur

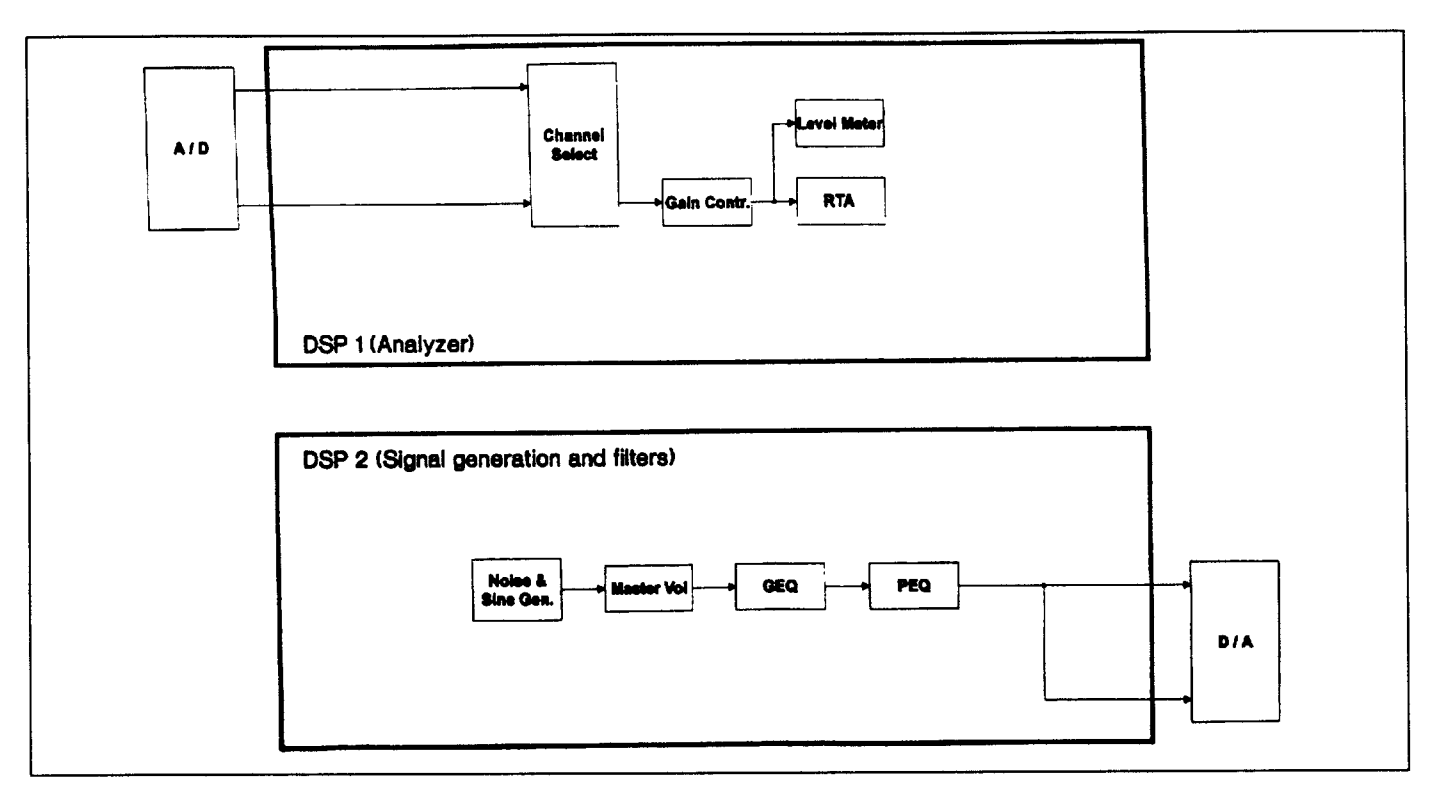

Fig. 3.3 : Synoptique logiciel de IULTRA-CURVE en mode RTA

### DSP<sub>1</sub>

ll faut tout d'abord choisir un signal d'entrée pour le mesurer. Lorsque vous choisissez l'option MONO comme source d'entrée, les deux canaux d'entrée sont additionnés.

ll faut ensuite régler le niveau du signal. Ce réglage peut être effectué de manière totalement automatique (GAIN MODE placé sur AUTO). Le signal est enfin analysé, et les niveaux mesurés sont préparés pour l'affichage.

### DSP<sub>2</sub>

Le signal à mesurer est tout d'abord généré (bruit blanc, bruit rose, ou signal sinusoïdal à fréquence variable). Le signal est ensuite ajusté au niveau requis.

Pour terminer, le signal de mesure est filtré, comme en mode Egaliseur. Le processus de flltrage correspond au réglage de I'Egaliseur du canal en cours d'utilisation.

Le signal de mesure généré et filtré est simultanément envoyé aux deux sorties !

Lorsque la fonction AUTO-Q est active, les paramètres de filtres des canaux sélectionnés sont automatiquement réglés.

# 4.0 MISE EN ROUTE

L'ULTRA-CURVE Behringer aété soigneusement emballé dans nos usines de manière à résister aux étapes de transport et de manutention. Néanmoins, nous vous recommandons de tout vérifier à I'ouverture.

Si l'appareil avait subi des dommages, ne nous le renvoyez pas, mais prenez contact avec nous ou le transporteur immédiatement, sinon il ne pourrait pas être forcement remplacé. Pensez impérativement à faire toutes les réserves de déballage auprès du livreur le jour de la réception sous peine de voir la garantie nulle.

## 4.1 MONTAGE EN RACK

L'ULTRA-CURVE Behringer s'insère dans un rack standard. Veillez à laisser quelques centimètres supplémentaires à l'arrièré pour les prises, et que l'air circule correctement pour le refroidissement. Ne pas le placer sur des appareils dégageant de la chaleur (amplis de puissance, etc..), pour éviter une surchauffe.

## **4.2 CONNEXIONS**

L'ULTRA-CURVE peut être câblé soit en XLR, soit en jack 6.35 mm. Bien que l'étage d'entrée soit symétrique, vous pouvez néanmoins utiliser des sources asymétriques.

### 4.2.1 lmpédances

L'impédance d'entrée est de 40 kOhms et accepte la plupart des sources d'entrée. Si la sortie d'un appareil requiert une charge de 600 Ohms (cas de la plupart des transformateurs de sortie), vous pouvez souder une résistance de 600 Ohms entre les plots 2 et 3 des connecteurs d'entrée.

D'origine, les sorties de I'ULTRA-CURVE Behringer sont symétrisées électroniquement (version par transformateur en option) et possède une impédance de sortie de 40 Ohms. Si en aval vous utilisez un appareil à entrées symétrisées par transformateur, il faudra peut-être créer une impédance de 600 Ohms . Pour cela insérez deux résistances de 287 Ohms (tolérance 1%) en série sur les broches 2et 3 des sorties.

### 4.2.2 Symétrique/Asymétrique

90% des erreurs dans une installation audio provient de connexions incorrectes ou défectueuses. Afin d'utiliser L'ULTRA-CURVE Behringer au maximum de ses possibilités, lisez ce qui suit avec attention.

Pour mieux comprendre, il faut expliquer la ditférence entre symétrique et asymétrique :

### Système asymétrique

La connexion asymétrique se caractérise par un câble avec un seul conducteur + blindage portant le signal, le blindage étant relié à la masse.

### Système symétrique

La connexion symétrique se caractérise par un câble 2 conducteurs (transportant le signal en deux phases opposées). lls sont de même potentiel que la masse, mais inversés.

L'avantage du système symétrique est basé sur le fait que l'amplificateur différentiel en aval supprime tous les bruits induits dans le câble sur sa longueur. Cependant, le signal sera lui restera intacte et sera amplifié normalement dans son intégralité.

De cette manière, les signaux sont transportés sans pertes et sans interférences sur de longues distances.

Les sysfèmes symétriques et asymétriques nécessifenf des câblages différents. Veuillez lire ce qui suit avec attention pour réaliser les bons câblages tout au long de la chaîne audio.

### 4.2.3 Câblage symétrique

Si I'unité en amont de I'ULTRA-CURVE utilise des connexions symétriques, nous vous conseillons d'utiliser des câblages symétriques. Vous éviterez ainsi les bruits parasites.

Pour un rejet maximum du bruit, essayez d'éviter de relier les blindages entrées/sorties à la masse de l'ULTRA-CURVE.

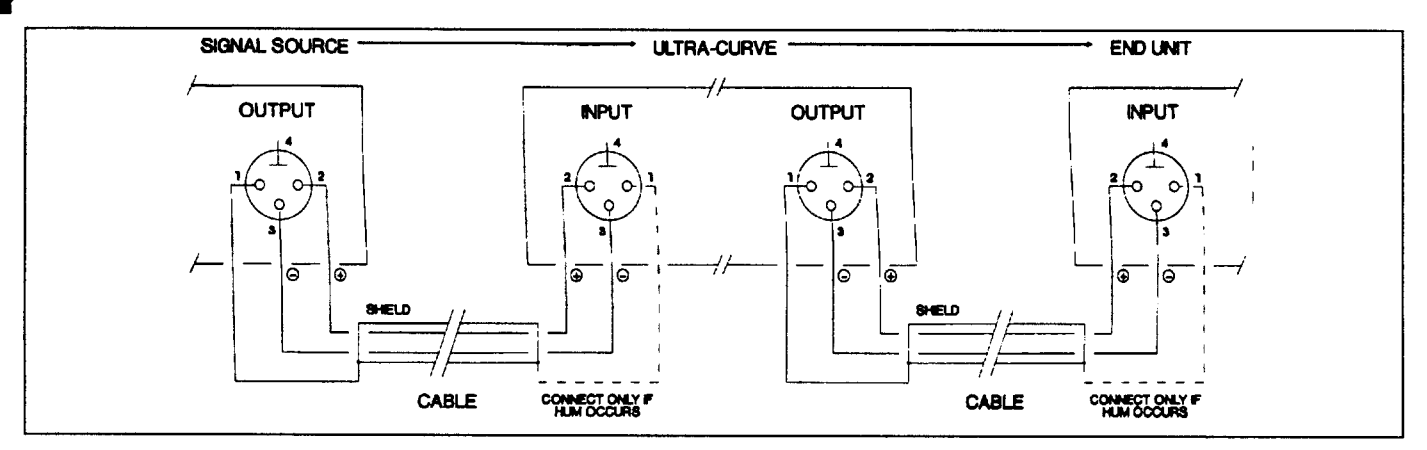

Fig. 4.1 : Câblage correct du système symétrique

t

r

Nous vous recommandons de relier le blindage du câble à la masse de I'appareil en amont de I'ULTRA-CURVE sans la raccorder à l'entrée de ce dernier.

La sortie de I'ULTRA-CURVE sera reliée au blindage du câble, mais pas l'entrée de I'appareil en avalde celui-ci.

Globalement, le blindage sera raccordé ala masse des unités d'entrée, mais pas aux unités de destination. Evitez à tout prix de relier les points 1 et 4 des XLR.

Si néanmoins vous avez encore des ronflements, il peut être utile dans ce cas de relier toutes les masses.

# 4.3 OPERATIONS AVEC CONNECTEURS XLR

### 4.3.1 Connexions symétriques avec les XLR

L'ULTRA-CURVE Behringer utilise aussi les connexions XLR. Nous vous recommandons pour le câblage (normes IEC 268-12): broche 1 = masse (blindage), broche 2 = entrée +, broche 3 = entrée -. Nous vous engageons à suivre cette norme de câblage pour des raisons de compatibilité avec les autres appareils.

La figure 4.2 montre le câblage correct pour une entrée symétrique, la figure 4.3 montre le câblage correct des sorties de I'ULTRA-CURVE. Notez que la différence réside dans le câblage des masses.

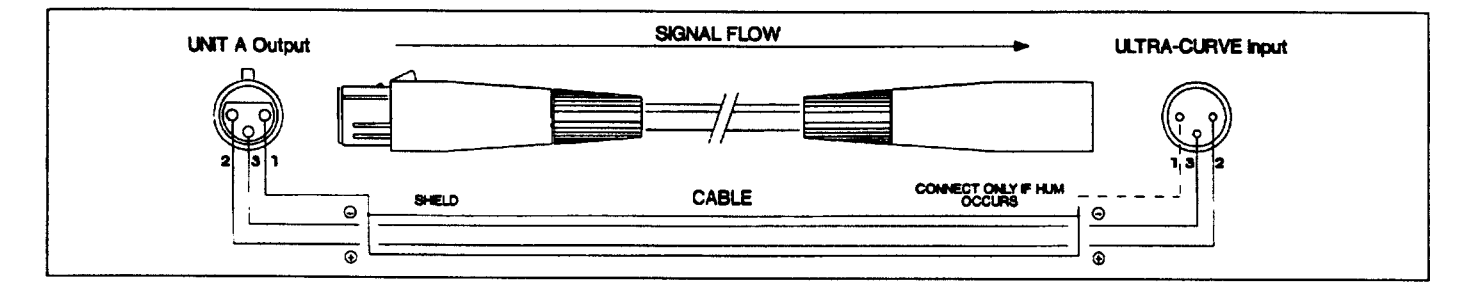

Fig. 4.2 : Câblage XLR symétrique des entrées de l'ULTRA-CURVE

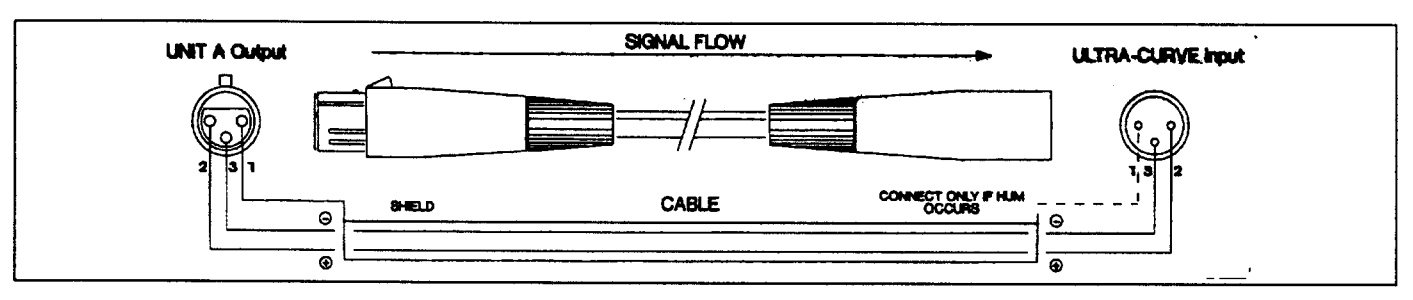

Fig. 4.3 : Câblage XLR symétrique des sorties de l'ULTRA-CURVE

### 4.3.2 Connexions asymétriques avec les XLR

Bien que I'ULTRA-CURVE soit équipé d'entrées et de sorties électroniquement équilibrées, il peut également fonctionner en asymétrique. L'étage d'entrée électronique reconnaît immédiatement la présence d'une connexion asymétrique et compense la différence de 6 dB avec les connexions symétriques.

Si vous fonctionnez en asymétrique, il vous faut raccorder les broches 3 ef 1 du XLR. La broche 2 transportera donc le +. Si ces broches ne sont pas raccordées, il en résultera une grave détérioration du rapport signal/bruit.

Ceci est valable aussi bien pour les entrées que les sorties. Notez que dans ce cas, la masse doit être raccordée à chaque extrémité du câble.

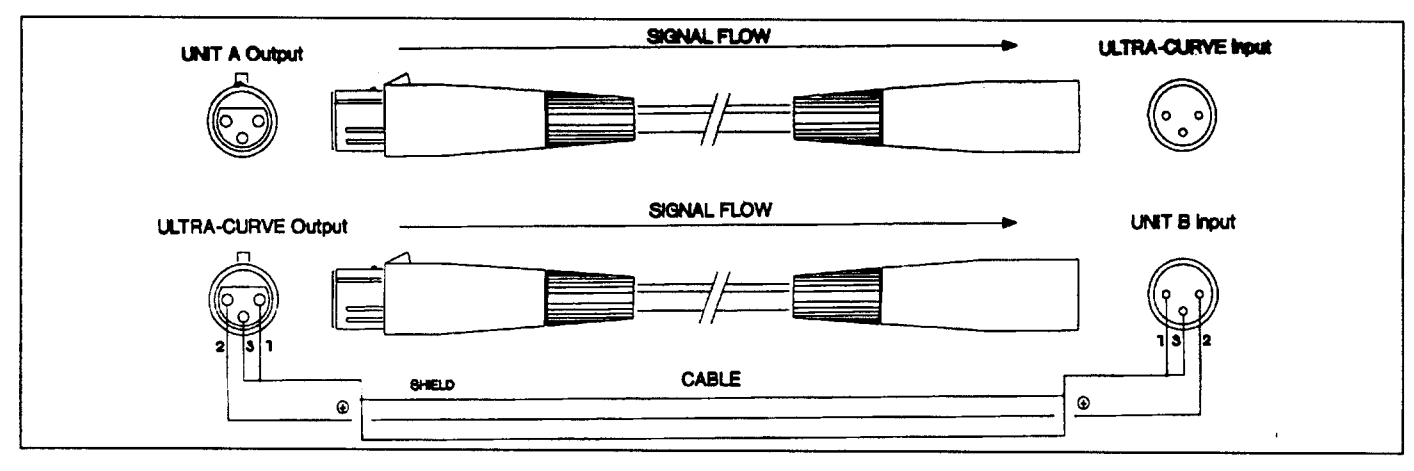

Fig. 4.4: Câblages XLR asymétriques des entrées et sorties

### 4.3.3 Connexion du microphone d'étalonnage

Le micro d'étalonnage doit être branché à I'entrée micro de la façade arrière de I'ULTRA-CURVE. Le mieux serait d'y connecter un microphone spécifique à l'étalonnage et aux mesures. Si vous ne disposez pas d'un tel micro, utilisez un bon micro à condensateur omnidirectionnel. (L'alimentation Phantom + '15 volt peut alimenter ce type de micro. Vérifiez dans la notice du micro avant de le raccorder). En dernier ressort, les micros cardioïdes (unidirectionnels) peuvent être utilisés, acondition d'avoir une courbe de réponse la plus plate possible. Si vous devez utiliser un tel micro, veuillez observer les points suivants :

- 1. Les sons qui arrivent au micro par les axes latéraux subissent une coloration, car la réponse en fréquence de ces micro dépend de I'axe d'orientation.
- 2. Lorsque vous utilisez des micros avec un effet de proximité (et c'est le cas de la majorité des unidirectionnels !), souvenez-vous que les sources mesurées à proximité subiront une bosse de fréquence dans le graves.

# 4.4 OPERATIONS AVEC CONNECTEURS JACK 6.35 mm

Hormis l'entrée micro, I'ULTRA-CURVE Behringer peut également être connecté en Jack. Suivez les conseils qui suivent pour un câblage correct.

### 4.4.1 Connexions symétriques avec les Jack

Si I'unité en amont ou en aval de I'ULTRA-CURVE utilise des entrées symétriques, nous vous conseillons de faire les adaptations suivantes. Les figures 4.5 et 4.6 vous indiquent les câblages corrects pour une connexion par prises Jack/Jack stéréo.

La figure 4.5 montre le câblage correct pour une entrée symétrique, alors que la figure 4.6 montre le câblage correct des sorties. Notez que la différence réside dans le câblage des masses.

Si néanmoins vous avez encore des ronflements, il peut être utile dans ce cas de relier toutes les masses.

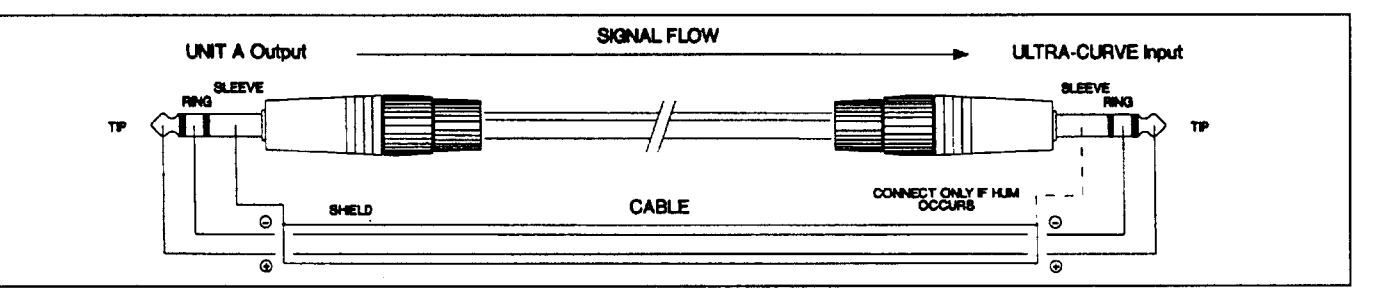

Fig. 4.5 : Câblage Jack symétrique des entrées de l'ULTRA-CURVE

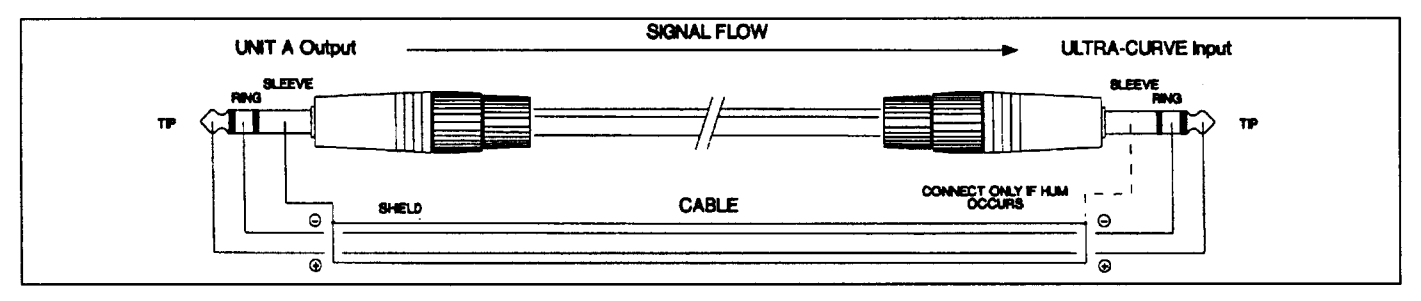

Fig. 4.6 : Câblage Jack symétrique des SORTIES de I'ULTRA-CURVE

### 4.4.2 Connexions asymétriques par Jack

Pour les applications qui ne nécessitent pas de connexions équilibrées, nous vous conseillons d'utiliser un câble mono-conducteur avec deux Jack mono. Veillez à ce que les blindages soient raccordés à chaque extrémité.

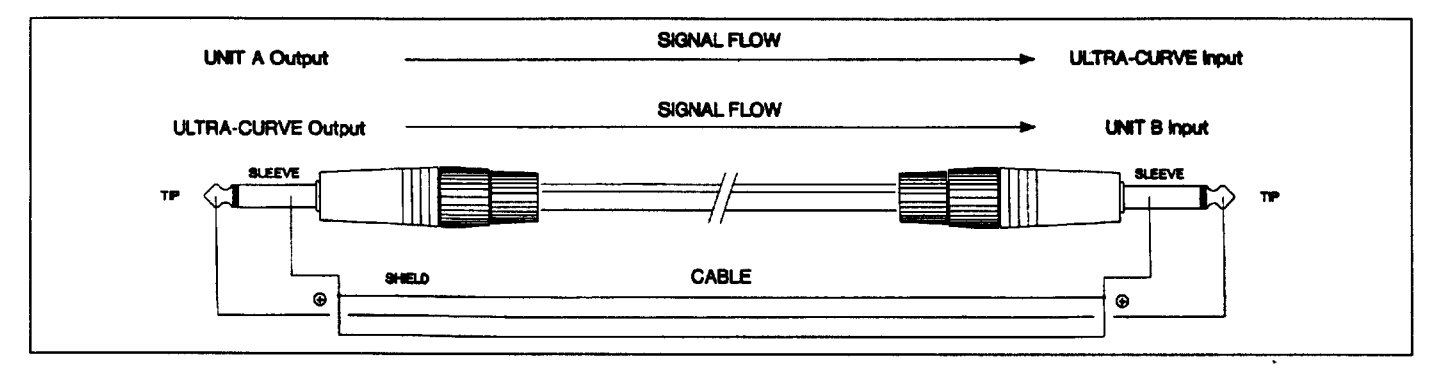

Fig. 4.7 : Câblage asymétrique entrée/sortie par Jack

# 4.5 CONNEXIONS AUDIO NUMERIQUES AES/EBU (Optionnelle)

L'interface AES/EBU\* est l'interface audio digitale la plus utilisée en audio professionnelle. La connexion est équilibrée, moins à la terre, câble blindé bipolaire, flche XLR. Nous vous recommandons d'utiliser un câble de bonne facture à faible capacitance, capable de transporter le signal large bande (avec des fréquences supérieures à 3 MHz) sans erreur. Le signal AES/EBU peut, en plus des données du signal audio (jusqu'à 24 bits), transporter différents signaux de code utilisant une pré-accentuation intégrée, incluant le taux d'échantillonnage, les informations de Time Code, ainsi que des informations spécifiques à l'utilisateur. Le format numérique S/P-DIF\* que I'on rencontre sur les produits grand public, possède des similitudes dans la structuration des données avec le format AES/EBU. llest en principe possible de raccorder I'ULTRA-CURVE à un appareil S/P-D|F, bien que ce ne soit pas prévu par I'un ou l'autre des deux formats. On utilise généralement une prise RCA asymétrique pour la connexion S/P-DIF - ilvous faut donc un adaptateur. Branchez le point chaud de la RCA à la broche 2 de la XLR, et le blindage de la RCA à la broche 3 de la XLR. La connexion entre les deux appareils doit être la plus courte oossible.

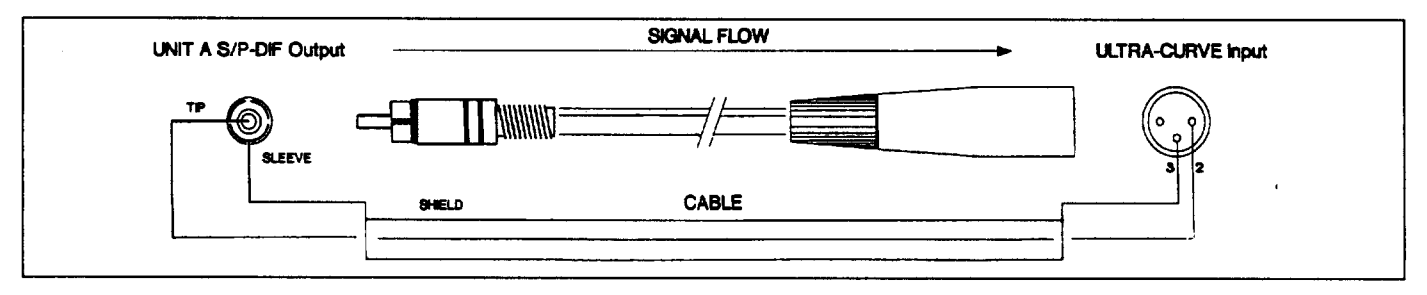

Fig. 4.8 : Adaptateur sortie S/P-DIF vers entrée AES/EBU de I'ULTRA-CURVE

La connexion entre la sortie AES/EBU de I'ULTRA-CURVE et I'entrée S/P-DIF d'un autre appareil ne fonctionnera sûrement pas, car la fonction anti - duplication présente sur l'appareil S/P-DlF sera activée par I'envoi d'un Status bit de canal, ou par un autre bit au format AES/EBU, empêchant ainsi tout transfert.

# 4.6 CONNEXIONS MIDI

Le standard MlDl\* a été développé au début des années 1980 pour permettre aux différents fabriquants de pouvoir faire communiquer leurs appareils entre eux. Dans ces dernières années, le MlDl s'est tellement développé, qu'il n'est plus rare aujourd'hui de trouver des studios entièrement MlDl. La pièce maîtresse d'un tel studio est généralement un ordinateur équipé d'un séquenceur qui contrôle non seulement les claviers, mais également les appareils externes tels que les etfets comme les réverbs digitales, et échos numériques. Dans une telle configuration, I'ULTRA-CURVE peut également être contrôlé par MlDl.

\* AES = Audio Engineering Society, EBU = European Broadcasting Union, S/P-DIF = Sony Philips Digital Interface Format, MIDI = Musical Instruments Digital lnterface.

Les connexions MIDI que l'on trouve sur la façade arrière sont de type universel DIN 5 broches. Utilisez de bons câbles pour les connexions MlDl de I'ULTRA-CURVE. Des câbles tout prêts sont disponibles sur le marché, mais vous pouvez également vous les réaliser, en utilisant un câble haute qualité (deux conducteurs plus blindage), et deux bonnes prises DIN 180'. La broche 2 (centre) est raccordée au blindage, les broches 4 et 5 (respectivement à droite età gauche dela2) sont raccordées aux conducteurs. Les broches 1 et 3 ne sont pas utilisées. La longueur maximum des câbles MlDl est de 15 mètres.

MIDI IN : Reçoit les données MIDI. Le canal de réception est sélectionné dans le menu SETUP. De là, vous contrôlez : les commandes de Program Change pour choisir parmi 100 configurations d'égalisation, les données de contrôleurs sous les numéros 64 - 127. Le contrôleur 64 est utilisé pour contrôler le premier curseur, le contrÔleur 65 pour le suivant, jusqu'à 94. Le contrôleur 95 contrôle le curseur de volume général. Les contrôleurs 96 - 127 ont les mêmes fonctions pour le canal droit, le contrôleur 127 assurant la commande de volume du curseur général du canal droit.

MIDITHRU: Cette connexion redirige le signal MlDl lN vers d'autres ULTRA-CURVES.

 $MIDI OUT$ : N'est pas utilisée en temps que telle, mais servira aux futurs développements logiciels.

Vous trouverez le tableau d'implémentation MlDl de I'ULTRA-CURVE AU CHAPITRE 8.2. Nous sommes actuellement en train de développer un logiciel su P.C., qui permet une gestion facile de plusieurs ULTRA-CURVES.

## 4.7 RACCORDEMENT SECTEUR

Le raccordement au secteur est réalisé par un câble et une prise châssis aux normes lEC. Ce raccordement correspond aux normes de sécurité en vigueur.

Vérifiez que tous les appareils sont correctement reliés à la terre. Pour votre sécurité, ne déconnectez pas Ie raccordement àla terre à I'intérieur de I'unité ou sur la prise secfeur. La terre de I'ULTRA-CURVE est découplée par capacité. ll est donc inutile de résoudre les problèmes de boucle de masse par cette méthode.

### 4.7.1 Tension d'alimentation

Avant d'allumer I'appareil, vérifiez que sa tension est correctement réglée. Sinon réglez cette tension avant de mettre I'appareil en route pour éviter tout dommage. Le sélecteur de tension se trouve à I'arrière de I'appareil, à coté de la prise secteur.

Notez que la sélection de la tension secteur est définie par la position du porte-fusible. Si vous modifiez la tension de marche sur l'appareil, retirez le porte-fusible et tournez le de 180° avant de le réengager. Une fois en place, une flèche sur le support de fusible vous indique la tension sélectionnée.

### 4.7.2 Remplacement du fusible

Un fusible protège I'appareil des problèmes graves. Si le fusible fond, c'est signe systématique de surcharge de courant. Cette panne doit être réparée avant de remettre un autre fusible.

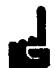

Si le fusible fond après avoir fait réparé I'appareil, replacez le seulement par un fusible identique et de même calibre. Ne jamais utiliser de fusibles de calibre différent ou couvrir le fusible en panne de papier d'aluminium. Ceci peut être une source d'incendie ou d'électrocution, qui peut mettre en danger votre vie ou celle des aufres.

Pour des tensions de 200 - 240 Volts, le calibre du fusible est de 160 mA (fusion lente), et de 315 mA (fusion lente) pour des tensions de 100 - 120 Volts.

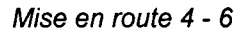

# 5.0 CONTROLES

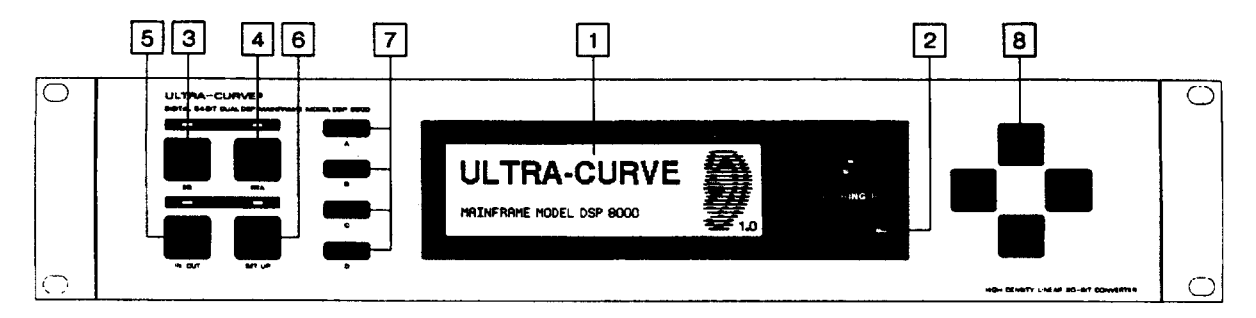

Fig. 5.1 : La façade avant de IULTRA-CURVE

# 5.1 LA FAçADE AVANT DE L'ULTRA.CURVE

### 1 | AFFICHAGE

L'afficheur LCD rétro éclairé de 240 x 64 est au cæur de la façade avant de I'ULTRA-CURVE.

### 2 | LED MIDI

A droite de I'afficheur LCD, vous trouverez une Led qui vous permet de contrôler la réception des informations MlDl.

Les réglages de l'ULTRA-CURVE se font grâce à trois groupes de touches comprenant chacun quatre touches.

### 5.1.1 Méthodes de réglage et mode By-pass

Les touches de réglage, de By-pass, ainsi que leurs Leds respectives, se situent du coté gauche de la façade avant

### 3 | TOUCHE EQ

Passe l'ULTRA-CURVE en mode EGALISEUR. Avec ce mode, vous avez accès aux fonctions EQ, FEEDBACK DESTROYER. et DELAY.

### 4 | TOUCHE RTA

Passe l'ULTRA-CURVE en mode ANALYSEUR. Ce mode concerne uniquement les mesures, le son n'est pas traité.

### 5 | TOUCHE IN/OUT

L'ULTRA-CURVE peut être placé dans le chemin du signal (Led verte) ou éteint (Led rouge). Cela fonctionne d'une manière ou d'une autre, en fonction de la configuration :

1.) Les signaux en provenance des entrées analogiques sont renvoyés directement vers les connexions de sortie via les relais de protection. Le signal d'entrée est simultanément envoyé vers les convertisseurs A/D , et envoyé non traité vers la sortie digitale optionnelle.

2.) Si I'option AES/EBU est implémentée, les signaux en provenance de l'entrée digitale passent les étages DSP sans être affectées par le traitement, vers la connexion de sortie numérique. Le signal sera simultanément redirigé vers les sorties analogiques (via les convertisseurs D/A) sans être affecté par le traitement.

### 6 | TOUCHE SETUP

La touche SETUP vous permet d'accéder aux menus de réglages de base de I'ULTRA-CURVE tels que le choix de la source, la fréquence d'échantillonnage, le mot de passe, la configuration MlDl, etc.

Contrôles 5 - 1

### 5.1.2 Poussoirs

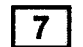

### TOUCHES A, B, C, D

Sur la gauche de I'afficheur, vous trouverez quatre poussoirs horizontaux marqués A, B, C, D. Leurs fonctions peuvent être définies par l'interface utilisateur, et sont représentées par pictogrammes sur I'atficheur, juste à leur gauche.

Chaque pictogramme et sa fonction associée seront expliqués en détail au chapitre 6. Vous trouverez un diagramme récapitulatif de ces pictogrammes, ainsi que des fonctions RTA et EQ en annexes, après les conditions de garantie

#### 5.1.3 Les touches curseurs

Vous les trouverez à droite de I'afficheur LCD.

### **8** | TOUCHES CURSEURS

Elles sont utilisées pour:

- 1.) Pour sélectionner la fréquences individuelle des filtres, et le volume général du mode EGALISEUR (horizontal).
- 2.) Pour ajuster la valeur de chaque fréquence sélectionnée (vertical).
- 3.) Pour ajuster le curseur de mesure en mode ANALYSEUR (horizontal).
- 4.) Pour sélectionner la position du programme dans les deux modes (vertical).
- 5.) Pour sélectionner un champ dans le mode sETUP (horizontal etvertical)

Si en appuyant sur une touche, vous appuyez également sur son opposée, vous accélérerez le processus de sélection.

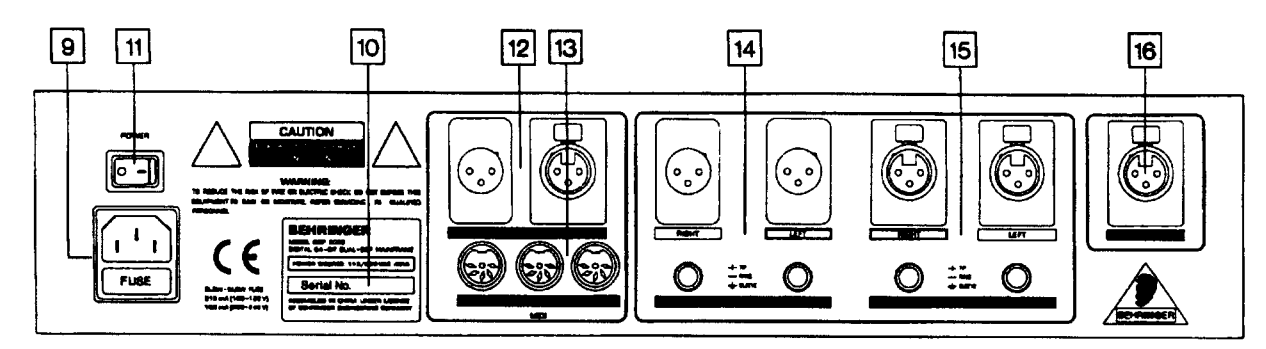

Fig. 5.2 : La façade anière de I'ULTRA-CURVE

# 5.2 LA FAÇADE ARRIERE DE L'ULTRA-CURVE

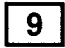

### 9 | PRISE SECTEUR / PORTE - FUSIBLE / SELECTEUR DE TENSION

Assurez vous que la tension du secteur correspond au réglage de I'appareil.

Notez que la sélection de la tension se fait en retournant le porte-fusible de 180°. Vous pouvez maintenant vérifier cette tension d'alimentation en contrôlant les deux marques en vis à vis sur le porte-fusible.

Suivant votre tension d'alimentation, il vous faudra installer le bon type de fusible. Voyez le chapitre "Caractéristiques techniques". Pour le raccordement au secteur, utilisez le câble d'alimentation fourni.

### 10 NUMERO DE SERIE

Prenez le temps de noter le numéro de série sur la carte de garantie. Gardez le mode d'emploi dans un endroit sûr, et renvoyez-nous la carte de garantie sous 8 jours avec le tampon du revendeur.

Contrôles 5 - 2

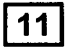

## **[11] COMMUTATEUR MARCHE ARRET**

L'interrupteur Marche/Arrêt se trouve juste au-dessus de la prise secteur châssis.

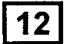

## **12 ENTREES ET SORTIES AES/EBU**

L'im plémentation des Entrées/Sorties numériques AES/EBU est optionnelle.

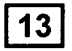

### $\boxed{13}$  MIDI IN / OUT / THRU

Connexions MlDl de I'ULTRA-CURVE.

### | 14 | SORTIES ANALOGIQUES

Ce sont les sorties analogiques de I'ULTRA-CURVE.

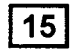

### 15 ENTREES ANALOGIQUES

Ce sont les entrées analogiques de I'ULTRA-CURVE.

### 16 ENTREE MICRO

C'est l'entrée du microphone d'Etalonnage.

# 6.0 OPERATIONS

L'ULTRA-CURVE Behringer est processeur de traitement et de mesure tout à fait universel qui se divise en deux types d'utilisations. Le traitement du signal (Egalisation, EQ) ou l'Analyse en temps réel (RTA). Pour cette raison, vous pouvez l'utilisez soit en mode EQ, soit en mode RTA. Vous ne pouvez pas utiliser les deux modes simultanément ! Lorsque vous passez d'un mode à l'autre, les sorties sont "coupées" l'espace d'un court instant.

# 6.1 SETUP GENERAL (CONF|GURAT|ON)

Le menu SETUP est organisé en trois fenêtres. Suivant votre choix entre EQ ou RTA, la fenêtre du menu d'accueil SETUP change. Nous ferons référence à ces fenêtres sous le nom de fenêtre EQ, ou de fenêtre RTA. Si vous appuyez sur le bouton SETUP une fois de plus, vous verrez apparaître une troisième fenêtre dont les fonctions sont identiques pour les fonctions EQ et RTA. Les configurations de base sont définies dans cette fenêtre que nous appelleront fenêtre de configuration. Pour accéder aux autres fenètres, vous devez quitter le menu SETUP en appuyant soit la touche EQ, soit la touche RTA, puis en re - appuyant sur la fenêtre désirée. Nous parlerons des fenêtres EQ et RTA aux chapitres 6.2.5 et 6.3.5 (respectivement). Cequi suit ne traite que de la fenêtre de configuration.

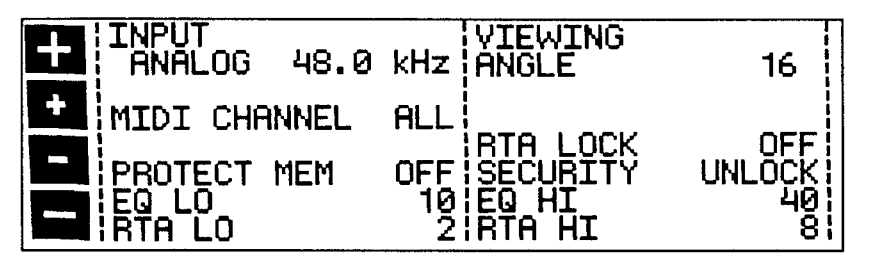

Fig. 6.1 : Fenêtre de configuration du menu SETUP de l'ULTRA-CURVE

Les curseurs sont utilisés pour sélectionner les valeurs du paramètre à modifier. Le champ actif d'édition est mis en évidence en vidéo inverse. Pour changer un état ou une valeur, utilisez les touches  $\mathbb{E}/\mathbb{E}/\mathbb{E}/\mathbb{E}$ .

### **INPUT (ENTREE)**

Le champ **Input** est utilisé pour déterminer si le signal vient de l'entrée numérique optionnelle, ou de l'entrée analogique. De plus, en mode analogique, vous pouvez choisir ici la fréquence d'échantillonnage, entre 32 kHz, 44.1 kHz, ou 48 kHz. L'entrée numérique s'adaptera automatiquement à la fréquence du signal en entrée. Lorsque vous modifiez la fréquence d'échantillonnage, I'ULTRA-CURVE reste silencieux pendant environ 1 seconde, le temps que les paramètres de filtres soient recalculés.

En mode purement analogique, utilisez la fréquence de 48 kHz. Au delà du fait que cette fréquence procure les meilleurs résultats en terme de qualité sonore, c'est également la fréquence de traitement la plus rapide.

Si yous n'avez pas de signal en softie, vérifiez que la configuration des entrées.

### VIEWING ANGLE (Angle de Vue)

L'angle de vue règle le contraste de I'afficheur par pas de 0 à 31.

### MlDl CHANNEL (Ganal MlDl)

S'utilise pour régler le canal de réception MIDI. Les options sont : OFF (aucun), ALL (Ommni), ou les canaux de 1 à 16.

### RTA LOCK

Lorsque RTA lock est activé, il n'est plus possible de rentrer en mode RTA. Ceci pour empêcher toute manipulation accidentelle, ou pour empêcher une personne non - autorisée de modifier les paramètres. Ce mode ne devrait être désactivé que pour faire une analyse du son, ou pour I'utiliser conjointement avec un autre ULTRA-CURVE utilisé en analyseur, uniquement pour réaliser des mesures. Pensez aux conséquences qu'aurait une telle erreur si quelqu'un appuyait par accident sur la touche RTA en plein concert. Au pire vous pourriez même vous retrouver avec un signal rose envoyé à la sono, et bien évidemment, à pleine puissance !

### SECURITY (Sécurité)

La fonction SECURITY offre une protection efficace contre une utilisation non autorisée de I'ULTRA-CURVE. UNLOCK signifie que toutes les fonctions sont accessibles, à I'exception des programmes protégés par le menu PROTECT MEMORY (Protection de la mémoire). LOCK interdit I'accès aux paramètres de programmation, exceptions faites de I'affichage des paramètres actuels de l'égalisateur, de la visualisation des niveaux d'entrée et de sortie sur le VUMETRE LEVEL METER. La seule autre manière d'opérer des changement se fait par MIDI. Pour pouvoir utiliser la fonction SECURITY, vous devez rentrer un mot de passe (PASSWORD), en utilisant les touches et les curseurs. Les touches sont utilisées pour sélectionner la lettre ou le symbole à utiliser - elles ont les fonctions suivantes :

A =  $\blacksquare$  confirme la mise en mémoire du mot de passe et active immédiatement la fonction LOCK.

- $B =$   $B =$  et  $C =$   $B =$  déplace le curseur sur la droite ou sur la gauche.
- D = EUI efface les caractères déjà rentrés.

Pour annihiler la fonction LOCK : allez dans le menu SETUP. Vous arrivez directement au champ PASSWORD, que vous pouvez à nouveau rentrer. Ceci oblige l'ULTRA-CURVE à repasser en UNLOCK (déprotégé). Sil'appareil est protégé sans mot de passe, appuyez simplement sur OK pour déprotéger.

N'OUBLIEZ PAS LE MOT DE PASSE / Si cela arrive, il n'y a qu'une seule manière de le retirer : il faut ouvir le boîtier de I'ULTRA-CURVE, et sortir Ia pile pendant un moment. Après l'avoir remise en place, et remis l'appareil sous tension, vous retrouverez les réglages d'usine. Attention, ceci vous fait perdre vos réglages, mais la garantie se trouve de fait annulée.

### PROTECT MEM (Protection mémoire)

La fonction PROTECT MEMORY active ou désactive la protection d'écriture de la mémoire. Dans ce cas, vous pouvez également avoir une protection par mot de passe.

### EQLO/EQHI

Les fonctions EQ LO et EQ Hl déterminent la zone de mémoire programme qui doit être protégée par la fonction PROTECT MEMORY. EQ LO détermine le numéro de programme le plus bas à protéger, alors que EQ Hl détermine le plus haut numéro de programme à protéger. Si vous le passez sur OFF, cela signifie que la fonction MEMORY PROTECT est désactivée pour la fonction Egaliseur.

### RTA LO / RTA HI

Les fonctions sont similaires que ci-dessus, mais appliquées à la fonction Analyseur.

Tous les paramètres du menu SETUP sont conservés à la mise hors tension, et restent inchangés jusqu'à ce que vous les modifiiez à nouveau.

# 6.2 SECTION EGALISEUR

En allumant I'ULTRA-CURVE, vous êtes accueilli soit par la fenêtre EGALISEUR (EQ), soit par la fenêtre ANALYSEUR (RTA). En appuyant la touche EQ, vous pouvez passer du mode RTA au mode EQ.

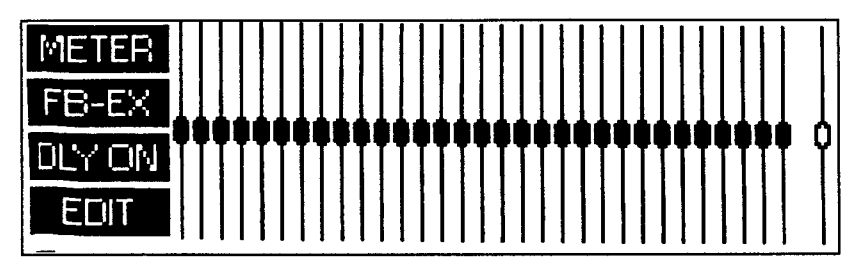

FlG. 6.2 Fenêtre principale de I'Egaliseur de I'ULTRA-CURVE

L'afficheur montre un EGALISEUR GRAPHIQUE 31 bandes, avec sur la droite, le fader de réglage de volume général. Sur la gauche, vous trouvez les touches les pictogrammes de touches, utilisés pour rentrer dans les sous menus.

### 6.2.1 Utilisation de I'Egaliseur Graphique

Le contrôleur sélectionné est mis en surbrillance sur I'afficheur. Les touches curseurs verticales sont utilisées pour ajuster les niveaux, les curseurs horizontaux sont utilisés pour sélectionner le contrôleur à ajuster. Lorsque vous appuyez sur un curseur, une fenêtre d'information s'affiche, vous indique la fréquence sélectionnée, le niveau d'augmentation ou d'atténuation de chaque canal, ainsi que les noms de programmes etleurs numéros.

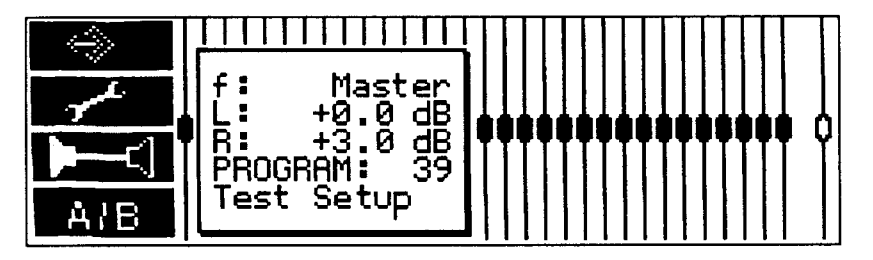

Fig. 6.3 : Fenètre d'information de I'Egaliseur de I'ULTRA-CURVE

I

\$

La fenêtre d'information disparaît au bout de 4 secondes, si aucune autre touche n'est utilisée.

Prenez notes des points suivants, concernant I'utilisation des curseurs :

- )( Appuyer sur une touche UNE FOIS modifie le paramètre par petits pas d'incrémentation. Le fader le plus proche est sélectionné, ou les valeurs sont modifiées par pas de 0.5 dB.
- )( Appuyer et MAINTENIR la touche fait changer les valeurs de manière continue. La vitesse de défilement reste la même.
- )( Vous pouvez accélérer la vitesse de défilement en appuyant et en maintenant la touche de modification du paramètre, tout en appuyant sur son opposée.

fartes particulièrement attention au points développés au chapitre 2.0 !

### 6.2.2 Le VUMETRE de niveau

En appuyant sur la touche A **ME is** vous quittez la fenêtre EQ pour accéder à l'afficheur de niveaux.

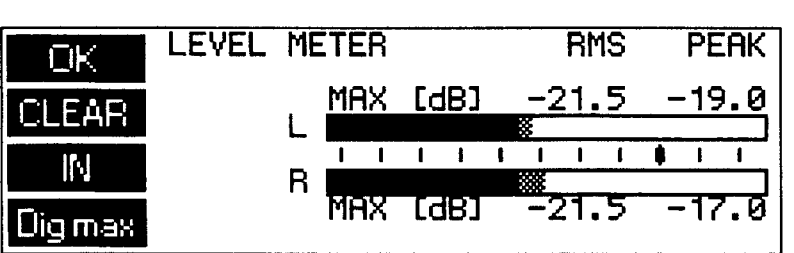

Fig. 6.4 Affichage LEVEL METER

Vous pouvez utiliser le Vumètre de niveau pour contrôler les niveaux en entrée et en sortie de I'ULTRA-CURVE. le Bargraph contrôle le niveau RMS (partie foncée du Bargraph), ainsi que les crêtes (partie plus claire à droite). Pour économiser vos yeux, le temps de maintient des crêtes est de 1.0 sec. 120 dB. Les niveaux les plus forts sont mémorisés et affïchés sous forme numérique.

Avec la touche A **EX** vous quittez le Vumètre pour revenir à la fenêtre principale de l'égaliseur.

Avec la touche B **BBB** vous effacez les niveaux maximums de la mémoire.

Avec la touche C **U / EU** / EU vous affichez le niveau d'entrée ou de sortie de l'ULTRA-CURVE.

Avec la touche D Vous choisissez entre trois niveaux de référence. Le 0 dB est indiqué par le repère noir, pendant qu'en même temps I'affichage numérique change.

> @ fait références aux pointes digitales du signal. CE NIVEAU NE DOIT JAMAIS ETRE FRANCHI ! Il en résulterait une distorsion qui apparaîtrait beaucoup plus vite, et beaucoup plus accentuée que la distorsion analogique à laquelle nous sommes habitués.

> lEil fait référence au niveau de travail des matériels et studios professionnels (entrées et sorties analogiques de l'ULTRA-CURVE).

> **1002** fait référence aux niveau de travail des appareillages audio domestiques tels que Homestudio, ou magnétophones avec prises RCA.

Lorsque vous réglez les niveaux pour des applications numériques (soit pour le niveau de fonctionnement interne de I'ULTRA-CURVE, soit avec I'option AES/EBU), l'affichage des crêtes du mode Dig Max est le SEUL qu'il faille prendre en compte.

Les échelles + 4 dB et - 10 dB permettent de contrôler les niveaux analogiques en entrée et en sortie de l'ULTRA-CURVE.

Notez que c'est l'échelle de niveau efficace (RMS) qui est le plus souvent utilisée pour la mesure des caractéristiques tchniques des appareils, notamment des amplificateurs depuissance.

Le niveau RMS d'un signal est toujours inférieur au niveau des crêfes. La différence varie en fonction du type de signal. Pour un signal sinusoïdal statique, la différence sera de l'ordre de 3 dB, alors qu'elle sera d'environ 8 dB pour un signal dynamique.

Le niveau Dig Max est bien entendu basé sur la mesure des signaux analogiques d'entrée et de sortie de l'ULTRA-CURVE, 0 dB étant le niveau maximum de sortie de I'ULTRA-CURVE.

L'exemple suivant montre un signal sinusoïdal à son amplitude maximale, et indique clairement les relations entre les différentes échelles de mesure :

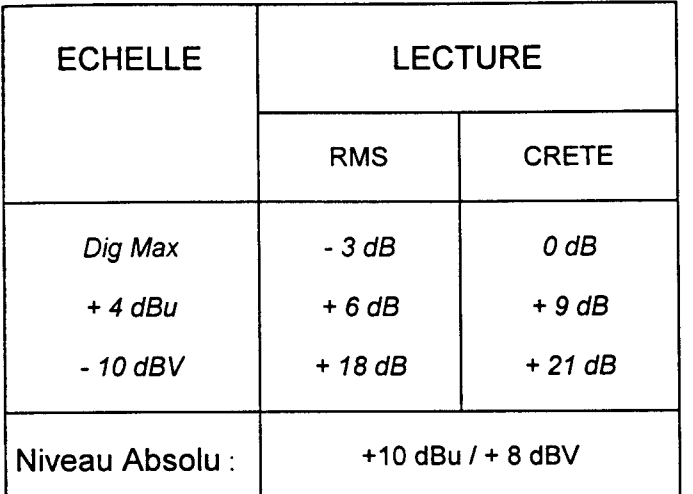

A la lecture du tableau ci-dessus, on constate que le niveau maximal analogique de I'ULTRA-CURVE est de  $+$  10 dBu ou  $+$  8 dBV.

Les entrées analogiques de l'ULTRA-CURVE peuvent encaisser des signaux de + 22 dBu, Mais il faut se souvenir dans le cas de tels niveaux, il se peut que le LIMITEUR numérique se mette en action, si le niveau de l'égalisation n'est pas correctement atténué.

Consultez le chapitre 6.2.6 sur le limiteur numérique.

### 6.2.3 Le Supresseur de Larsen (Feedback Destroyer)

En appuyant sur la touche B vous quittez la fenêtre principale de I'EQ pour passer au menu FEEDBACK DESTROYER.

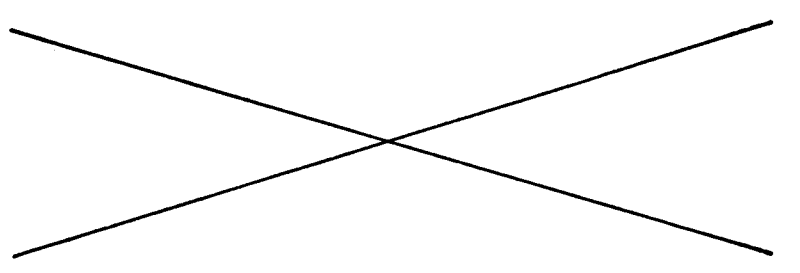

Fig. affichage du menu FEEDBACK DESTROYER

Lailicrieur montre les regiages des trois égaliseurs parametriques de rochison-vorsvic (irequence, largèur de bande, amplification/atténuation). Vous voyez également si les paramètres sont fixes, ou s'ils sont en position de recherche automatique, pour ainsi fonctionner en éliminateur de Larsen.

La recherche automatique signifie que le signal audio de I'ULTRA-CURVE est constamment surveillé pour détecter I'apparition de Larsen. S'il est détecté, I'ULTRA-CURVE applique une forte atténuation sur la bande de fréquence concernée, en utilisant une largeur de bande de filtre très étroite (Notch Filter). Les paramètres qui ont été utilisés restent à l'atfichage.

Le Larsen suivant est géré par un deuxième paramétrique disponible. Lorsque tous les paramétriques ont été utilisés, c'est le premier dans I'ordre qui gère la suppression du Larsen. Si le Larsen apparaÎt prés d'une fréquence déjà en traitement, le filtre le plus proche élargira sa largeur de bande, ou augmentera I'atténuation, de manière à englober le Larsen.

#### Référez-vous à l'exemple de la section 7.2

Par l'utilisation des touches B, C, et D **18.**, vous pouvez modifier les fonctions de filtres fixes (utilisation par paires) en filtres à recherche automatique de Larsen.

Utilisez la touche A E pour revenir à la fenêtre principale de l'Egaliseur.

Opérations 6 - 5

### 6.2.4 Delay (Optionnel)

En appuyant sur la touche C **CART / EXAN**, le retard du signal peut être activé ou désactivé. L'afficheur indique les informations suivantes :

 $E =$  Désactivé,

**EVEN** = Activé, le signal est retardé de la valeur définie.

Le temps de retard est réglable par le menu EQ SETUP (voir chapitre 6.2.6). Parmi les applications possibles, il permet de compenser le temps de retard entre deux stacks d'enceintes éloignés les uns des autres.

Voyez le chapitre 7.7 pour un exemple d'application.

### 6.2.5 Edition de l'Egaliseur

En appuyant sur la touche **atura**, ou en utilisant un curseur, la fonction des touches est modifiée, et ce sont de nouveaux pictogrammes qui apparaissent sur l'afficheur. Vous pouvez dès lors, soit accéder à d'autres sous-menus qui comportent leurs propres fonctions, soit opérer d'importantes opérations de commutation. Nous vous rappelons que vous pouvez consulter les tableaux en fin de manuel. Vous y trouverez un récapitulatif de l'imbrication des différents menus et sous-menus, respectivement en mode EQ et RTA.

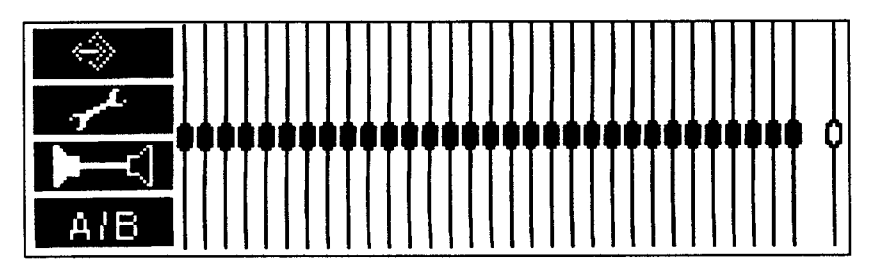

Fig. 6.6 Affichage de l'édition de I'Egaliseur

Vous pouvez dès lors accéder:

Avec la touche  $A \equiv \blacksquare$  La gestion du programme

Avec la touche  $B \mathbb{Z}$  la boite à outils (Toolbox)

Avec la touche C **EM** / **EM** I a commutation de canal ( STEREOLINK ON)

**FRAME / REAL TA commutation de canal ( STEREOLINK OFF)** 

Avec la touche D **ENE / INE les fonctions de comparaison.** 

### )( Gestion des programmes

Un programme contient les réglages de I'Egaliseur Graphique, des Filtres Paramétriques, et de l'option Delay.

La touche A  $\mathbb{R}^3$  permet d'accéder à d'autres sous-menus utilisés pour organiser la gestion du programme.

### A) Chargement de programmes

La touche A **E fait apparaître, sur l'afficheur de l'égaliseur la même fenêtre que celle du réglage des faders. Ceci** dit, contrairement au opérations normales de réglage de l'Egaliseur, vous ne pouvez pas modifier les faders, mais vous pouvez par contre, sélectionner un nouveau programme. Confirmez par ED, ou annulez l'opération par END. Dans les deux cas, vous êtes renvoyé au menu EDIT.

> Lorsque vous sélectionnez un menu à charger, I'ULTRA-CURVE réagit ditféremment, suivant qu'un Crossfade (recoupement progressif) ait été activé dans le menu SETUP, ou non. CROSSFADE = 0(s) : en parcourant les programmes affichés, ils se chargent, et vous pouvez ainsi entendre directement les conséquences (pratique pour essayer ditférents réglages).

CROSSFADE ON = 1 - 15 (s) : Le programme choisi ne sera exécuté qu'après confirmation. E commence la transition entre les anciens et les nouveaux programmes (d'autant plus facile lorsque vous savez quels programmes vous voulez utiliser). Dans ce sous-menu, vous pouvez changer de canal (D/G) à volonté par la touche C DE1 / E.

La touche D **QUE initialise les réglages de l'ULTRA-CURVE** - L'égaliseur graphique, les filtres paramétriques (également en mode FEEDBACK DESTROYER), et le Délai. Vous allez tout d'abord devoir répondre à la question : "CLEAR PROGRAM lN MEMORY ?" (vider te programme oe ta mémoire). Vous confirmez en appuyant sur **ECE**. Si vous utilisez ECEL, vous pouvez en rester là, et quitter en laissant les paramètres inchangés.

Nous vous suggérons d'utiliser cette procédure à chaque fois que vous devez faire quelque chose de complètement nouveau, et ainsi de repartir à zéro. De cette manière, vous éviterez le risque de réutiliser des réglages de suppression de Larsen déjà programmés, et qui pourraient poser problème. En tout état de cause, c'est la manière la plus simple et la plus rapide de réinitialiser tous les paramétiques.

#### B) Sauvegarde des programmes

Touche B **E.** La procédure de sauvegarde est la même que pour le chargement. L'allocation mémoire est sélectionnée via les curseurs verticaux, la confirmation se fait par EST, l'annulation par ESTE, Si I'allocation mémoire est déjà occupée par un autre programme, le message "OVERWRITE PROGRAM ?" vous prévient. En rappuyant sur E une fois de plus, vous confirmez la sauvegarde, en appuyant sur **DOME**, vous ne sauvegardez pas, et laissez l'ancien programme intact.

#### C) Nomination des programmes

Touche C **and**. Il est important de noter que les noms de programmes peuvent avoir un maximum de 12 caractères. En affichage Egaliseur, vous pouvez voir une fenêtre qui vous indique les caractères disponibles. Choisissez le caractère voulu avec le curseur, à I'endroit où le champ clignote en surbrillance. Vous pouvez vous déplacer à l'aide des flèches **EE / EE, WIA** efface tous les caractères. Après avoir saisi le nom que vous désirez, appuyez sur **EX** pour retourner au menu EDIT.

Rappelez-vous que lorsque vous nommez un programme, il s'agit toujours du programme résident en mémoire. Si vous désirez renommer un programme sauvegardé, vous devez tout d'abord le faire monter en mémoire.

#### D) Edition additive et soustractive des programmes

Chargez tout d'abord le programme auquel vous voulez ajouter ou soustraire un autre programme, puis appuyez sur :

Touche D **EXX**. Dans les pictogrammes de chargement ou de sauvegarde, vous verrez s'afficher un + ou un -. Si vous voulez charger un programme par-dessus celui déjà en mémoire, appuyez sur la touche jusqu'à obtenir le symbole sur la touche A. Avec cette touche, vous pouvez maintenant choisir et charger un programme supplémentaire, qui sera ajouté au premier programme. La procédure est identique pour la soustraction et la sauvegarde.

### )( La Boite à outils (Totlbox).

La touche B  $\blacksquare$  vous donne l'accès aux sous-menus qui contiennent les outils que vous pouvez utiliser pour l'édition de l'Egaliseur graphique. Ils modifient le canal sélectionné, sauf en mode STEREOLINK où les deux canaux sont édités en même temps (voir section 6.2.6).

Les paramétriques ne sont pas éditables par la boite à outils. Vous ne pouvez les éditer que par le menu EQ SETUP (voir section 6.2.6).

#### A) Remise à plat de l'égaliseur graphique.

Touche A **MERL**. Tous les faders de l'égaliseur graphique sont remis à zéro (y compris le volume général). Après avoir fait cela, vous pouvez confirmer par **ECE**, ou annuler la remise à zéro par **CONE**. Dans les deux cas, vous retournez au menu EDIT.

Opérations 6 - 7

Avec la touche C **RE4 / E4 ou RE4** / E4 (respectivement), vous pouvez vérifier le statut de chaque canal sur I'afficheur, avant de confirmer toute modification citée ci-dessus. En faisant ceci, vous ne pouvez plus opérer d'autre changement.

#### B) Inversion des réglages.

Touche B **WEEL**. Ceci cause l'inversion du réglage des faders graphiques, à l'exception du Master Volume. Ainsi, une valeur de +5 devient -5, +2 devient -2, etc. L'édition est confirmée comme précisé auparavant.

#### C) Copie des réglages d'un canal sur l'autre.

Touche C **Des / Essel**. Le réglage en cours est copié sur l'autre canal. Confirmation identique.

#### D) Outil d'enveloppe de pente (Shelving).

Touche D **E. Vous entrez dans le menu d'enveloppe**. En appuyant plusieurs fois sur la touche D, vous avez le choix entre trois outils :

**EE** crée une courbe d'enveloppe à partir de la fréquence sélectionnée.

**E€** crée une courbe d'enveloppe en dessous de la fréquence sélectionnée.

Ë crée une courbe d'enveloppe centrée sur la fréquence sélectionnée.

Utilisez les curseurs horizontaux pour choisir la fréquence sur laquelle I'outil doit se caler. Les curseurs horizontaux définissent lavaleur des niveaux.

La fonction d'enveloppe d'égalisation est toujours superposée a n'importe quel courbe paramétrique ou graphique existant en mémoire. En d'autres mofs, le niveau relatif des fréquences adjacenfes n'esf pas modifié, alors que I'allure générale de la courbe le sera.

Vous pouvez créer des courbes à pentes variables, ce qui est expliqué au chapitre 6.2.6 "Réglage d'Egalisation".

Après avoir confirmé l'édition par **EC**, l'ULTRA-CURVE quitte le mode d'enveloppe pour retourner au menu EDIT. En appuyant sur **RANU**, vous annulez les réglages effectués dans le menu enveloppes, et vous revenez au menu EDIT.

#### )( Changement de canal

Dans le menu EDIT, vous pouvez passer d'un canal à l'autre, en utilisant la touche C. Le pictogramme de la touche C vous indique quel canal est actif, et si les canaux sont couplés par la fonction STEREOLINK, ou non.

- EB Canalgauche, STEREOLINK ON
- **EXECUTE:** Canal droit, STEREOLINK ON

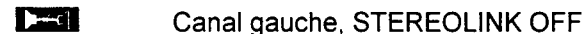

- 
- E Canal droit, STEREOLINK OFF

#### )( Fonctions de comparaison

touche D IE (avec soit A, soit B en surbrillance), permet la comparaison entre le programme courant, et le dernier programme chargé.

**IE la vec A** en surbrillance) permet d'écouter le programme tel qu'au chargement.

**ENE (avec B en surbrillance) permet d'écouter les dernières modifications.** 

Si les derniers réglages ne vous conviennent pas, retournez à la fonction **IE 415** (A en surbrillance), et recommencez. Dès que vous commencez à éditer, le pictogramme change (B en surbrillance), et vous indique le nouveau statut du programme. Au cours du chargement, ni A, ni B ne sont en surbrillance, vous indiquant le caractère "non-édité" du programme.

### 6.2.6 Réglages d'égalisation

Vous pouvez accéder au menu EQ SETUP en appuyant sur la touche SETUP. Le fenêtre de réglage d'égalisation

(EQ SETUP) apparaît sur I'afficheur, etla Led au-dessus de la touche SETUP comment à clignoter.

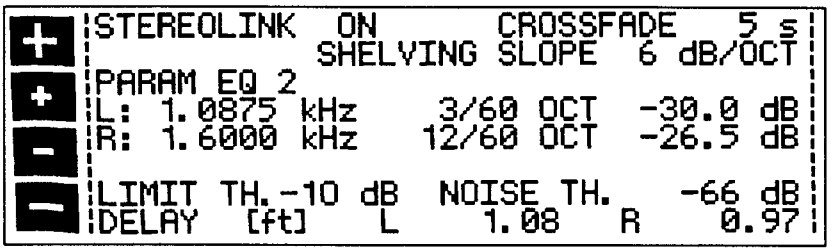

Utilisez les touches de curseur pour choisir les paramètres à modifier, ainsi que les valeurs. La zone d'édition est mise en évidence car I'affichage est inversé (Négatif). Vous pouvez modifier les paramètres ou les valeurs en utilisant les touches  $\mathbf{\Omega}$  /  $\mathbf{\Omega}$ , ou  $\mathbf{\tilde{M}}$  /  $\mathbf{\Xi}$ .

### STEREOLINK (Gouplage de voies)

- ON La fonction automatique STEREOLINK couple les deux canaux, formant ainsi une paire stéréo dans laquelle les réglages effectués sont les mêmes sur les deux canaux simultanément. Il est important de comprendre que ceci s'applique également lorsque les deux canaux ont des réglages ditférents. Les réglages effectués engendrent des ajustements de valeur égale, indépendamment des réglages d'origine. Par exemple : canal droit, le fader 4 est sur +3, une augmentation de 5 dB I'amène à +8 dB. Canal gauche, le fader est réglé sur 4. ll sera en même temps ramené à +1 (en d'autres mots, le nombre de pas d'incrémentation est le même pour les deux canaux, même si les réglages de base restent différents). Prenons le cas où le fader d'un canal est monté d'une valeur telle que le fader correspondant de l'autre canal arrive en "butée" à +16 dB. Etant donné I'impossibilité, I'ULTRA-CURVE baisse tous les autres faders d'autant, et compense en montant le Master Volume du canal, de manière à obtenir la courbe de réponse voulue.
- OFF Désactive le couplage des voies. Vous pouvez maintenant les régler indépendamment I'une de I'autre.

### CROSSFADE (Transition)

La fonction CROSSFADE produit une transition progressive entre deux programmes, lorsque vous passez de I'un à l'autre. Ceci évite tous les bruits qui peuvent survenir en cas de changement brutal de canal. Les faders se déplacent automatiquement vers leur nouvelle position. La transition est réglable de 0 à 15 secondes. Une transition de 0 sec. produira bien évidemment un changement brutal, ce qui peut être facteur de bruit.

### Enveloppe de Filtre (SHELVING)

C'est un outil que vous pouvez aisément utiliser pour créer un filtre passe-bas, passe-haut, ou passe-bande sur l'égaliseur graphique. Les pictogrammes représentant ces fonctions sont : EE / EE / EE (voir section 6.2.5). La pente de ces filtres est ajustable par pas de 6 dB, produisant une pente de 6 dB/octave min., à 30 dB/octave max.

### égaliseurs Paramétriques

Dans cette zone, vous pouvez sélectionner un paramétrique sur les trois. Les valeurs courantes sont affichées dans 6 zones (trois par canal) qui sont éditables.

A gauche, vous trouvez la sélection de fréquence, qui peut être modifiée par pas de 1/60 d'octave ( $\blacksquare$ ), ou par pas de 1/3 d'octave ( $\Box$  / $\Box$ ), et ceci sur la plage audio de 20 Hz à 20 kHz.

Opêrations 6 - 9

Au milieu, vous trouvez le réglage de largeur de bande, réglable de 1/60 d'octave min., à 2 octaves max. Sur la droite se situe le réglage de niveau (LEVEL), réglable par pas de 0.5 dB, de +16 à 48 dB. L: signifie canal gauche,  $\overline{R}$ : signifie canal droit.

Attention â ne pas frop pousser le volume des ôandes de filtre étroites, vous pouvez rapidement générer de la distorsion, voire détruire vos H.P., avant même d'entendre la distorsion !

### SEUIL DU LIMITEUR

L'ULTRA-CURVE est équipé d'un limiteur digital qui le protège des surcharges, et de sa distorsion corrélée. Son temps d'attaque est de zéro - c'est à dire qu'il réagit "d'avance". Le seuil du limiteur est réglable par pas de 1 dB, sur une plage de 0 dB à - 48 dB. Les niveaux exprimés en dB sont relatifs au niveau maximal du signal de sortie (Dig Max) de I'ULTRA-CURVE (0 dB Dig Max correspondent à +10 dBu, ou +8 dBV). Le limiteur se désactive par le réglage OFF).

### SEUIL DE NOISE GATE

Vous pouvez supprimer le bruit (par exemple d'une console, ou de claviers) qui pourrait apparaître pendant les pauses de la musique en utilisant la fonction NOISE GATE intégrée. Dès que le signal tombe en deçà du seuil que vous avez défini, le son en sortie de I'ULTRA-CURVE est coupé. Le seuil est réglable de -96 dB à -48 dB, l'échelle étant une fois de plus relative au niveau digital maximum.

### DELAY (Option)

Le retard est réglable jusqu'à 5 secondes par pas de 10 millisecondes, et ceci indépendamment pour chaque canal. Alternativement, il peut être intéressant de le rentrer par canal en mètres ou en pieds. La distance rentrée sera directement calculée en temps de retard.

# 6.3 ANALYSEUR EN TEMPS REEL (RTA)

L'analyseur intégré à I'ULTRA-CURVE permet une analyse du spectre audio, avec une résolution d'1/3 d'octave, et une précision de 0.25 dB. L'affichage qui lui est associé est paramétrable à votre guise, suivant comment vous préférez travailler. Pour passer en mode RTA, appuyez sur la touche RTA.

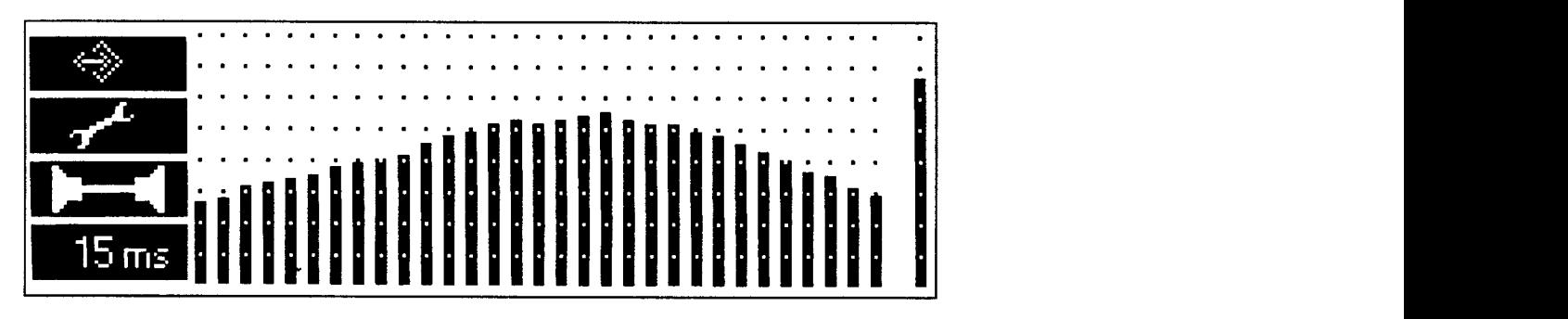

Fig. 6.8 Fenêtre principale du mode RTA

Le RTA affiche les 31 bandes 1/3 d'octave, avec le niveau général sur la droite, similaire à la présentation de l'égaliseur. Sur la gauche, vous trouverez le pictogramme avec les touches de fonction.

En utilisant les curseurs horizontaux ou le curseur vertical du haut, vous pouvez geler I'affichage, et afficher simultanément des pointeurs en croix, ainsi qu'une fenêtre d'information (voir figure en haut de la page suivante). Une pression sur le curseur du bas "dé - gèlera" l'affichage, fera disparaître les pointeurs, ainsi que la fenêtre d'information.

La fenêtre d'information affiche les caractéristiques propres à la fréquence sélectionnée ; ainsi que le numéro de programme actuellement utilisé par le RTA. En plaçant le pointeur sur différentes barres graphiques, vous obtiendrez les informations sur ces bandes de fréquence.

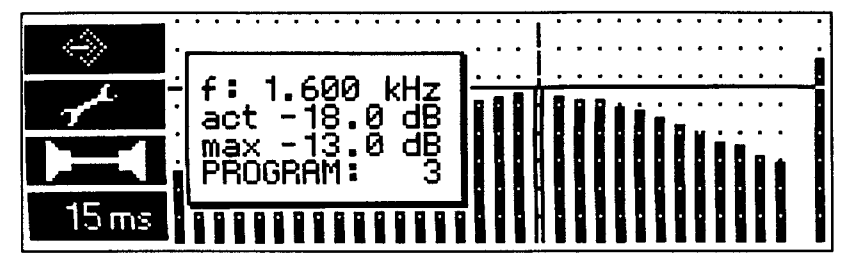

Fig. 6.9 Afficheur du RTA avec fenêtre d'information

- fréquence en Hz de la bande sélectionnée, f :
- valeur du niveau au moment du "gel" de la mesure, act:
- niveau max. atteint au moment du "gel" de la mesure de cette bande (les niveaux maximums enregistrés en mémoire peuvent être remplacés). max:

Les niveaux affichés du RTA font référence au niveau digital maximum.

PROGRAM : indique le numéro du programme RTA (1 - 10). Contrairement aux programmes de l'égaliseur, vous ne pouvez pas nommer les programmes RTA.

Si après environ 4 secondes vous n'appuyez sur aucun curseur, la fenêtre d'information disparaît. L'atfichage reste cependant "gelé". Vous pouvez retourner sous l'affichage dynamique normal de l'ULTRA-CURVE en appuyant à nouveau sur la touche RTA.

### 6.3.1 Gestion du programme

Vous accédez aux sous-menus de gestion de programme en appuyant sur la touche A  $\mathbb{R}^{\times}$ .

#### A) Chargement des mesures

I

I

Touche A  $\mathbb{R}$ . La fenêtre d'information apparaît à l'écran, et la mesure est simultanément affichée avec le numéro du programme en mémoire. Utilisez le curseur vertical pour choisir un numéro de 1 à 10. De ce fait, vous pouvez afficher leur contenu. Chargez les mesures enregistrées en utilisant la touche E. Le curseur horizontal sert à sélectionner la bande de fréquence voulue, dont les valeurs s'affichent également. **E au 1** arrête la procédure de chargement. Dans les deux cas, vous retournez au menu RTA. Appuyez à nouveau sur la touche RTA pour quitter I'affichage mémorisé, et revenir à I'affichage dynamique.

#### B) Enregistrement des mesures

Touche B **E.** La procédure de sauvegarde est identique à celle de chargement. Vous choisissez l'allocation mémoire avec les curseurs verticaux, confirmez par ELL, et annulez par ENEE. Contrairement à l'égaliseur, l'allocation mémoire déjà allouée sera réécrite sans plus d'avertissement.

#### C) Transfert des mesures vers l'égaliseur

Touche C **E. 200**. Les mesures actuellement affichées sont transférées vers l'égaliseur, mais en valeurs inverses (+5 devient -5, etc.). Cette possibilité vous permet de réaliser facilement de petites compensations. Grâce à un sous-menu, vous choisissez si vous voulez transférer les mesures au canal droit, au canal gauche, ou aux deux canaux :

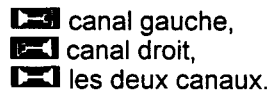

### 6.3.2 Boite à outils

Vous pouvez accéder au menu de la boite à outils par la touche B  $\blacksquare$ .

Touche A **2004**. Vous permet de commencer la séquence de mesure automatique. Par sous-menu, vous pouvez choisir quel canal (ou les deux) va être automatiquement mesuré :

- D<sub>a</sub> canal gauche,
- **El** canal droit.
- 

**LEI** canal droite et gauche, c'est à dire d'abord l'un, puis l'autre, et enfin c'est la somme des deux qui est mesurée et ajustée.

La fonction AUTO-Q : la procédure de mesure automatique de l'ULTRA-CURVE possède quelques fonctions conçues pour éviter les aberrations de mesure. Par exemple, la question est de savoir si une bande de fréquence doit être poussée au delà de 12 dB, pour obtenir la réponse voulue. En effet, on peut présumer que si une telle augmentation est nécessaire, c'est que bs H.P. ne pewent physiquement pas reproduire correctement cette fréquence, sans risque de destruction (particulièrement avec les fréquences basses ou aiquës). L'ULTRA-CURVE éludera donc complètement la correction de cette fréquence, ce qui évitera une surcharge des H.P.

Vérifiez que la courbe d'égalisation soit en opération lors de la procédure de mesure. Si vous procédez ainsi, vous pouvez influencer la manière dont la modification automatique s'effectue. Si, par exemple, yous balssez le niveau des fréquences en dessous de 100 Hz, avant de commencer la procédure AUTO-Q, ces fréquences n'auront pas à être ajustées. Si d'autre part, vous poussez les fréquences par avance, elles seront automatiquement atténuées lors de Ia procédure.

Touche B **ELLE** ou **ELLE**, vous permettent d'activer ou désactiver le vumètre de crêtes.

Touche C **ILLE** vous permet de remettre l'affichage de mémoire des crêtes à zéro.

Touche D **MOON** OU **ACON**, vous permet de choisir entre une correction automatique ou manuelle du niveau de l'affichage du RTA. Le pictogramme vous indique les statuts en cours. La fonction A-GAIN est très utile pour fournir un affichage idéal, ce qui vous évite d'avoir à constamment ajuster la sensibilité de l'analyseur en fonction du type de musique, ou du morceau. Vous pouvez opérer manuellement les corrections par le menu RTA-SETUP (voir section 6.3.5).

Au delà des fonctions qui leur sont propres, les touches de la boite à outils renvoient l'ULTRA-CURVE aumenu RTA.

### 6.3.3 Choix de la source

Touche C **DET.** Vous choisissez quel signal doit être analysé. Les options disponibles sont :

- LES la mesure est effectuée sur le canal gauche.
- **E ta** la mesure est effectuée sur le canal droit.
- EI MONO, les deux canaux sont additionnés, puis mesurés.
- **Et t**a mesure est effectuée par l'entrée du microphone étalon.

### 6.3.4 Decay

Touche D **W. Luis Vous pouvez définir le temps de retombée de la mesure. Les valeurs sont 15, 65, 250, et 1000 (1.0** seconde). La valeur utilisée est atfichée dans le pictogramme. Notez que plus vous augmentez le Decay, plus l'affichage est lent.

Pour afficher des processus de traitement rapides, mieux vaut utiliser des femps de Decay assez courts. Si yous mesurez des signaux sfafigues, vous obtiendrez un affichage plus stable en utilisant des femps de Decay plus longs.

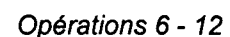

### 6.3.5 Réglage de l'analyseur en temps réel

Vous ouvrez le menu RTA SETUP en appuyant sur SETUP. La fenêtre RTA SETUP apparaît sur l'afficheur, la Led au-dessus de la touche SETUP clignote.

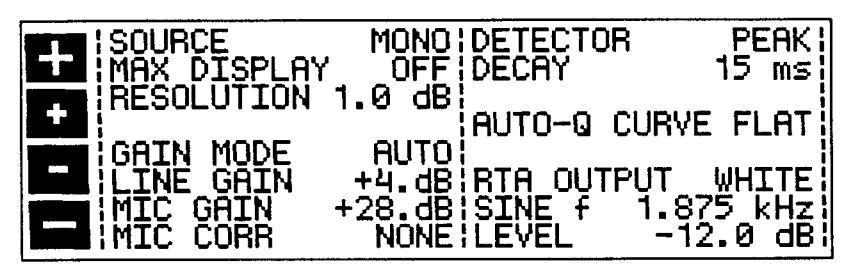

Fig. 6.10 : Fenêtre du menu RTA

Utilisez le curseur pour choisir les paramètres ou les valeurs que vous voulez éditer. Le champ en cours d'édition est repéré en vidéo inversée. La modification des valeurs et des paramètres est effectuée par les touches **El** / E/E.

### **SOURCE**

Comme pour le menu du RTA, ce champ est utilisé pour sélectionner la source de I'analyseur. Les sources disponibles sont: MONO, RIGHT (droite), LEFT (gauche), et MICRO.

### DETECTOR (Détecteur)

S'utilise pour afficher soit les crêtes (PEAK), soit la valeur RMS du signal.

### DECAY

Valeurs disponibles : 15, 65, 250, ou 1000 millisecondes par 20 dB.

### MAX DISPLAY

ON = indicateur de crêtes activé, OFF = indicateur de crêtes désactivé.

### RESOLUTION

Vous pouvez utiliser ce champ pour modifier la résolution de I'afficheur graphique, et choisir entre 0.5 dB par pixel, et 1 dB par pixel (le pixel étant le plus petit point que l'écran est capable d'afficher).

Lorsque vous mesurez un signal constant, nous vous conseillons larésolution graphique la plus précise.

### AUTO-Q CURVE (Courbe automatique)

Vous pouvez utiliser n'importe lequeldes 100 réglages en mémoire comme courbe-cible de la fonction AUTO-Q. Le réglage de la courbe correspond alors aux positions de faders du programme sélectionné. (la courbe-cible peut être ditférente d'un canal à I'autre). Si aucun numéro de programme n'a été assigné, le mot "FLAT" (plat) s'affiche à l'écran, ce qui signifie que l'appareil tentera d'obtenir une réponse linéaire.

### GAIN MODE

ULTRA-CURVE est capable de s'adapter automatiquement au niveau du signal d'entrée. Cela vous évite d'avoir à régler le gain d'entrée manuellement. Dans ce mode AUTO, les niveaux de gain des entrées choisis par I'ULTRA-CURVE sont affichés dans les champs LINE GAIN et MIC GAIN. Le réglage automatique peut être désactivé (MANUAL).

### LINE GAIN

En mode manuel, I'amplification interne du signal est affichée dans ce champ. Elle peut est ajustée par pas de 4 dB, de 0 à 48 dB. (Ceci n'est possible qu'en mode RTA).

Opérations 6 - 13

### MIC GAIN

,

ldem que précédemment, mais appliqué à I'entrée micro. Le gain est ajustable de 20 à 60 dB.

### **MIC CORR**

Vous pouvez utiliser une des courbes de l'égaliseur pour corriger la mesure de I'analyseur, et compenser les variations de réponse en fréquence d'un micro étalon. Dans ce champ sont atfichés le numéro du programme de référence, et le canal (UR). NONE = pas de courbe de correction (Voyez les recommandations de la section 4.3.3).

ll y a trois champs dans lesquels vous pouvez choisir le type de signal de softie du générateur digital de I'ULTRA-CURVE.

### RTA OUTPUT (Sortie RTA)

Au choix, trois types de signal : PINK = Bruit rose, WHITE = Bruit blanc, SINE = signal sinusoidal, et OFF, qui signifie que le générateur est désactivé.

Le bruit blanc est composé d'une multitude de sinusoïdes les unes à coté des autres, d'égale amplitude, et dont les phases sont différentes les unes des autres. Leur densité, ou intensité spectrale est constante, quelle que soit la fréquence. Dans le cas du Bruit rose, l'intensité spectrale est inversement proportionnelle à la fréquence. En d'autres termes, famplitude du Bruit blanc est toujours la mème pour une bande de fréquence absolue, disons 50-100 Hz, ou 5000-5050 Hz, alors que dans le cas du Bruit rose, l'intensité est identique sur une bande passante relative, par exemple, sur une octave (50-100H2, 5000-10000 Hz). La différence entre les deux peut ètre expliquée par I'exemple suivant. En prenant Ie cas où I'on s'arrange pour que I'intensité des Bruits Blanc et Rose soit identique entre 20 et 40 Hz, il résulte que dans le cas du Bruit Rose, l'intensité sere la même entre 10000 et 20000 Hz, les deux bandes de fréquences faisant une octave. Etant donné que dans le cas du Bruit Blanc la différence de fréquence entre 10000 et 20000 est 500 fois supérieure à celle entre 20 et 40 Hz, la différence d'intensité entre ces deux plages est proportionnellement accrue.

### SINE f

Utilisez ce champ pour paramétrer la fréquence du générateur sinusoïdal. Elle est ajustable par pas de 1/60 d'octave de 20 Hz à 20 kHz.

### LEVEL (NIVEAU)

Le niveau de sortie peut être ajusté de 0 à -48 dB par pas de 1 dB (par référence au niveau digital maximum).

Lorsque vous passez en mode RTA, le signal du générateur interne est routé yers les sorfies.

Le Bruit Rose n'est utilisé qu'a des fins de mesure.

Mettez ULTRA-CURVE en By-pass (Commutateur IN/OUT) pour envoyer Ie signal d'entrée yers /es sodies (lorsque vous éfes en mode RTA).

Pensez à utiliser la fonction RTA LOCK pour empêcher toute interruption accidentelle du signal dans le cas d'une utilisation LIVE.

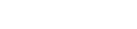

# 7.0 APPLICATIONS

L'architecture flxible et évolutive de I'ULTRA-CURVE, ainsi que les nombreux modules de traitement audio qui le composent, rendent indénombrables les différentes situations où il peut être utilisé à bon escient. Les exemples qui suivent vous donneront une idée de la versatilité de cet appareil exceptionnel.

# 7.1 UTILISATION DE L'ULTRA-CURVE EN EGALISATION DE SONORISATION

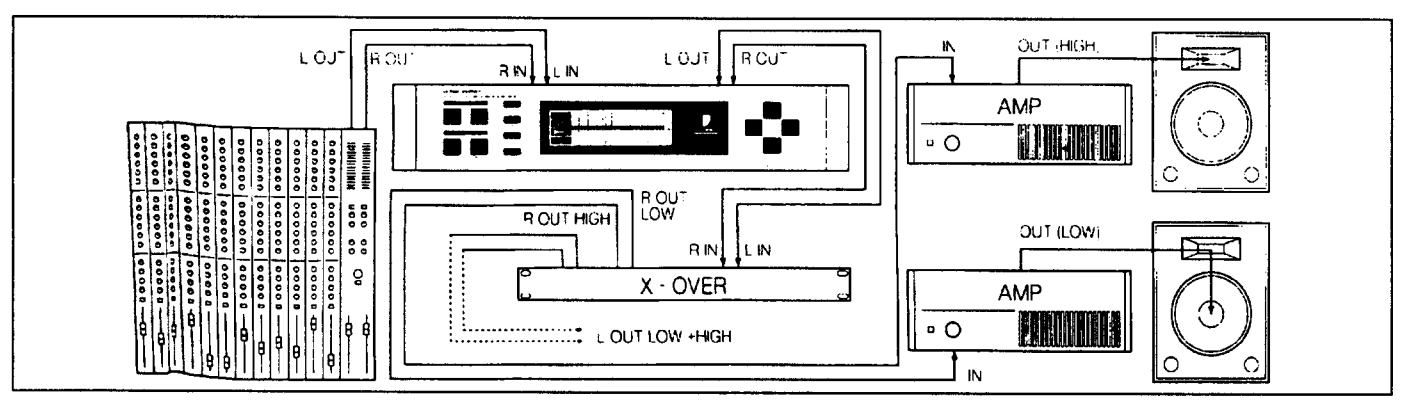

Ceci est probablement le cas d'utilisation le plus usuel de l'ULTRA-CURVE.

Fig. 7.1 : Utilisation en sonorisation

Pour obtenir les meilleurs résultats, veillez aux points suivants :

L'expérience montre qu'avant d'utiliser l'égalisation, il est raisonnable d'écouter différentes musiques, des enregistrements de discours que vous connaissez bien, en les reproduisant via votre système, sans aucune égalisation. Si vous décelez une distorsion ou tout autre effet indésirable, il y a probablement une surcharge, ou une incompatibilité matérielle quelque part. Résolvez tout d'abord ce problème. On insistera jamais sur I'importance du positionnement des enceintes ! ll n'y a pas un seul égaliseur qui puisse rattraper le son émis par une enceinte mal positionnée (interférences des murs, du plafond, etc.). Vous pouvez obtenir une amélioration DRASTIQUE du son, rien qu'en repositionnant vos enceintes.

Dans le cas d'un système à filtrage actif, avec deux, trois enceintes ou plus, veillez particulièrement aux différences de temps de diffusion, à la cohérence des phases entre les différents systèmes. (Le filtre actif Behringer SUPER X incorpore un réglage variable de fréquence de coupure, un inverseur de phase, un correcteur de distance entre H.P.'s, vous donnant ainsi tous les outils pour mener à bien ces corrections).

Après avoir vérifié ces points, vous pouvez mettre en œuvre l'ULTRA-CURVE. En utilisant la procédure de mesure automatique, vous obtiendrez vite une égalisation exploitable. Veillez au positionnement du microphone de référence. Il doit être placé dans l'axe direct de l'enceinte, sans rien dans cet axe qui pourrait interférer avec la mesure. Ne vous placez jamais à moins d'un mètre d'un mur, car l'acoustique y est fortement colorée. Le bruit de fond doit être au minimum 6 dB (10 dB, idéalement) en dessous du niveau nominal de travail, sinon il rendra la mesure fausse et inexploitable.

Les perturbations telles que les ronflements secteur, ou les résonances peuvent être efficacement supprimés grâce aux paramétriques de I'ULTRA-CURVE. Réglez ces problèmes avant de commencer la mesure. Après avoir réalisé la mesure automatique, vous pouvez affiner les réglages manuellement.

Note:

没 Il ne faut pas forcement rechercher une réponse "plate" ou linéaire. Dans le cas d'un système utilisé<br>pour une conférence, le but à rechercher, c'est l'intelligibilité, ce qui signifie une atténuation des fréquences basses. Toute fréquence en deçà de la fréquence fondamentale de la parole posera problème.

- Les fréquences très hautes et très basses seront bien moins amplifiées qu'habituellement. C'est stupide de charger une enceinte faite pour la conférence, en fréquences inférieures à 50 Hz. Hormis la surpuissance requise, cela peut entraîner des frais de réparation assez lourds. Pensez toujours à travailler dans les limites acceptables par le matériel.
- $\rm \%$ Si le temps le permet, faites plusieurs mesures en différents endroits. La figure qui suit montre quelques bons positionnements pour la prise de mesure.

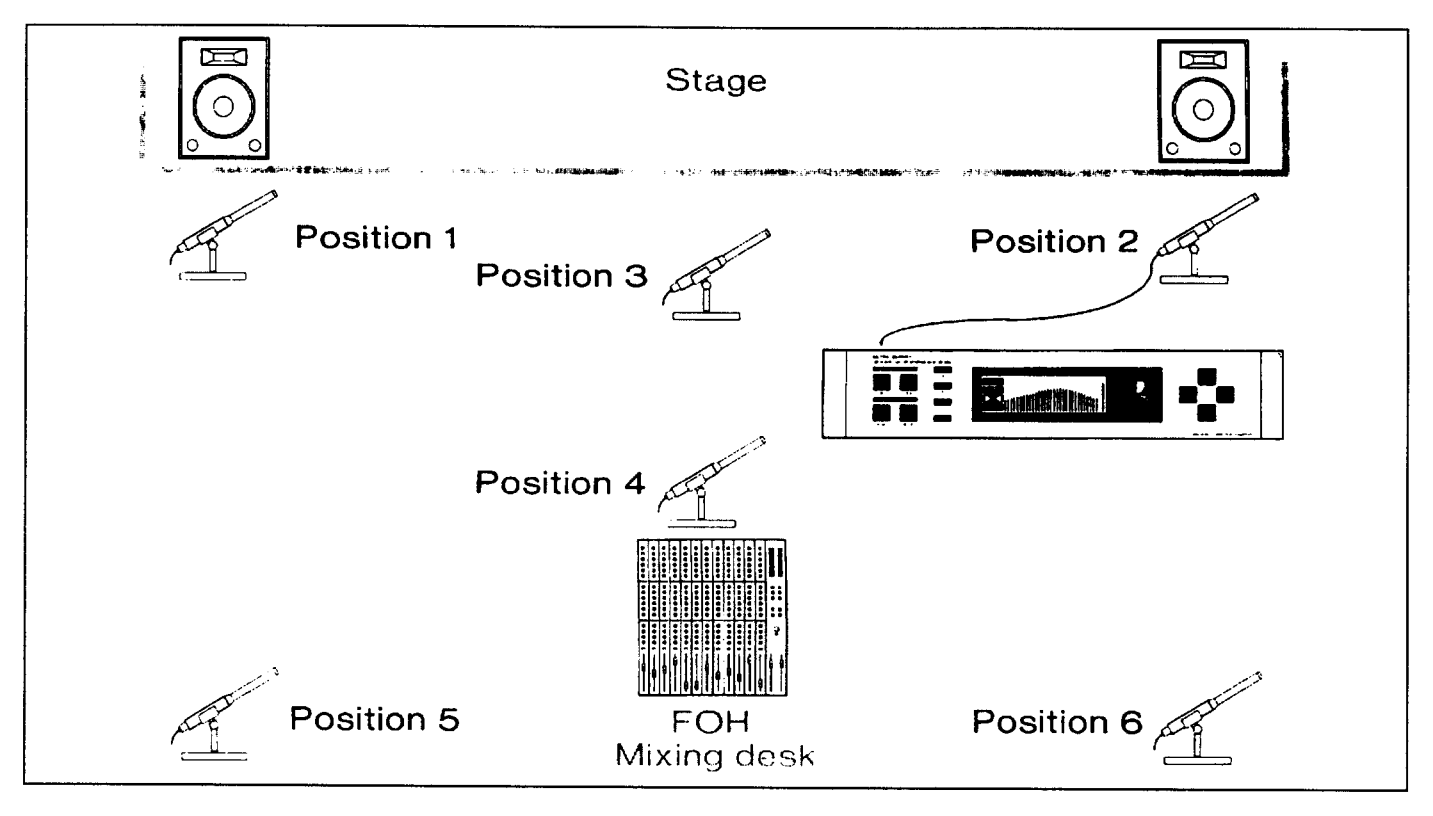

Fig.7.2: Recommandations de positionnement des mesures avec le micro étalon

 $\mathcal{\mathcal{E}}$ 

Les mesures 1 et 2 son réalisées à environ 1 mètre de I'enceinte, centrée entre les transducteurs moyennes et hautes fréquences. Ces mesures permettent d'obtenir un contrôle du système de base.

La mesure 3 est réalisée à environ 2.30 mètres du centre de la scène. La mesure devrait être identique à celle effectuée en 1, sauf une mesure supérieure de 3 dB au dessous de 250 Hz, due à la sommation des deux H.P.

La mesure 4 est effectuée plus en arrière que la mesure 3, juste devant la console du mixage de la salle. La mesure devrait ètre identique à la 3, avec un niveau inférieur.

Les mesures 5 et 6 sont effectuées dans I'axe des enceintes, à un mètre du mur arrière. Le but de ces mesures est de détecter la présence d'ondes stationnaires, ou de réflexions.

- $\frac{5}{6}$ Veillez à conserver les courbes de réponse des mesures de manière à pouvoir les comparer. Toute différence importante dans les résultats doit être interprétée comme un problème de phases, ou un problème acoustique de la sa compromis avec l'égalisation. A cette fin, les différentes mesures gardées en mémoire vous seront très précieuses.
- ⊁ dans le son en vous déplaçant. N'oubliez pas de réécouter périodiquement vos enregistrements de<br>référence afin de recaler votre oreille, particulièrement pour avoir une écoute objective des référence afin de recaler votre oreille, particulièrement pour avoir une écoute objective des caractéristiques du son de votre système, et de la salle.

Préparez-vous à investir beaucoup de temps et de patience avant d'obtenir un réglage efficace de l'égalisation.

Attention aux réglages particulièrement poussés. Ils sont l'indicateur que quelque chose ne va pas bien dans votre sysfème.

Un égaliseur ne peut pas compenser la piètre qualité d'un système, par contre c'est un outil très utile pour peaufiner Ies réglages du système. Avec de la pratique, vous vous apercevrez qu'un changement subtil dans l'égalisation peut largement améliorer la capacité de votre sysfème à délivrer un son clair, précis, et ce, d'une façon notable.

## 7.2 UTILISATION DE L'ULTRA.CURVE EN EGALISATION DES RETOURS

En faisant transiter le signal des retours par l'ULTRA-CURVE, appliquez les conseils de base de la section sur la sonorisation. De plus, I'ULTRA-CURVE possède des caractéristiques directement applicables à la sonorisation des retours de scène.

- X Le Suppresseur de Larsen vous permet, pendant la balance, de localiser et de contrôler toute fréquence source de Larsen (dans ce cas, une fois la fréquence de Larsen détectée, calez le filtre sur cette fréquence en activant le "-" du menu FB- ).
- >( Dans le cas où le micro bouge constamment (cas typique du chanteur qui se déplace avec son micro), les conditions de déclenchement du Larsen évoluent. Placez le Suppresseur de Larsen en mode de recherche automatique ("S") pour compenser.

Le Suppresseur de Larsen ne fonctionne qu'avec des signaux dynamiques (discours, chant, percussions). Les signaux longs ou statiques des synthétiseurs ou des flûtes (dont les caractéristiques sont proches du signal sinusoïdal), se confondent avec les sons de Larsen, ce qui fait que le son est constamment aténué.

Si en mode de recherche automatique, tous les filtres disponibles sont déjà utilisés, le premier filtre à ètre chronologiquement entré en action change sa fréquence, et se cale sur le nouveau Larsen.

Le Suppresseur de Larsen ne peut pas faire de miracles ! Il ne peut que monter le seuil de déclenchement du Larsen de quelques dB. ll faut interpréter l'activation du Suppresseur de Larsen comme un avertissement. Baissez le volume général des retours de scène.

En principe, le niveau sur scène doit être le plus bas possible, car :

- 7. C'est meilleur pour l'audition de tout le monde !
- 2. Il y a moins de risque de Larsen !
- 3. Il est plus facile d'obtenir un bon son en façade !

Le niveau des retours a tendance à augmenter au cours du concert. Profitez donc des pauses pour redescendre le niveau d'environ 3 dB. Les musiciens s'en rendront à peine compte (voire pas du tout), car leur oreille aura retrouvée une sensibilité normale lors de Ia pause - le résultat final, c'est que vous retrouvez votre réserue de puissance.

- $\frac{1}{26}$ Si vous utilisez toujours les mêmes retours, conservez les réglages qui leurs sont propres d'un concert à l'autre en les nommant en fonction du type de retour, comme "retour 30 cm", etc.
- $\frac{1}{26}$ Les fréquences très basses devraient être filtrées de manière à éviter un son de bourdonnement sur scène.

CONSEIL : Utilisez l'outil d'enveloppe  $\blacksquare$  pour vous donner un filtre passe-haut. (Réglez la pente du menu EQ SETUP sur 30 dB). En utilisant les curseurs horizontaux, vous pouvez aisément modifier la fréquence de coupure du filtre de manière à rapidement modeler le son des retours, et les adapter à la musique.

Si vous avez un gros système de sonorisation, avec un mixage de retour séparé, et plus de quatre sous mixages de retour, nous vous recommandons d'utiliser un ULTRA-CURVE uniquement en fonction analyseur. La figure en haut de la page suivante montre un exemple de plusieurs ULTRA-CURVEs dans une application à retours multiples.

La sortie AFL de la console de retour est normalement reliée aux enceintes de contrôle devant la console. Vous pouvez faire transiter ce signal par I'analyseur de l'ULTRA-CURVE (en position LINE), et ainsi contrôler ce qui se passe sur la scène.

Applications 7 - 3

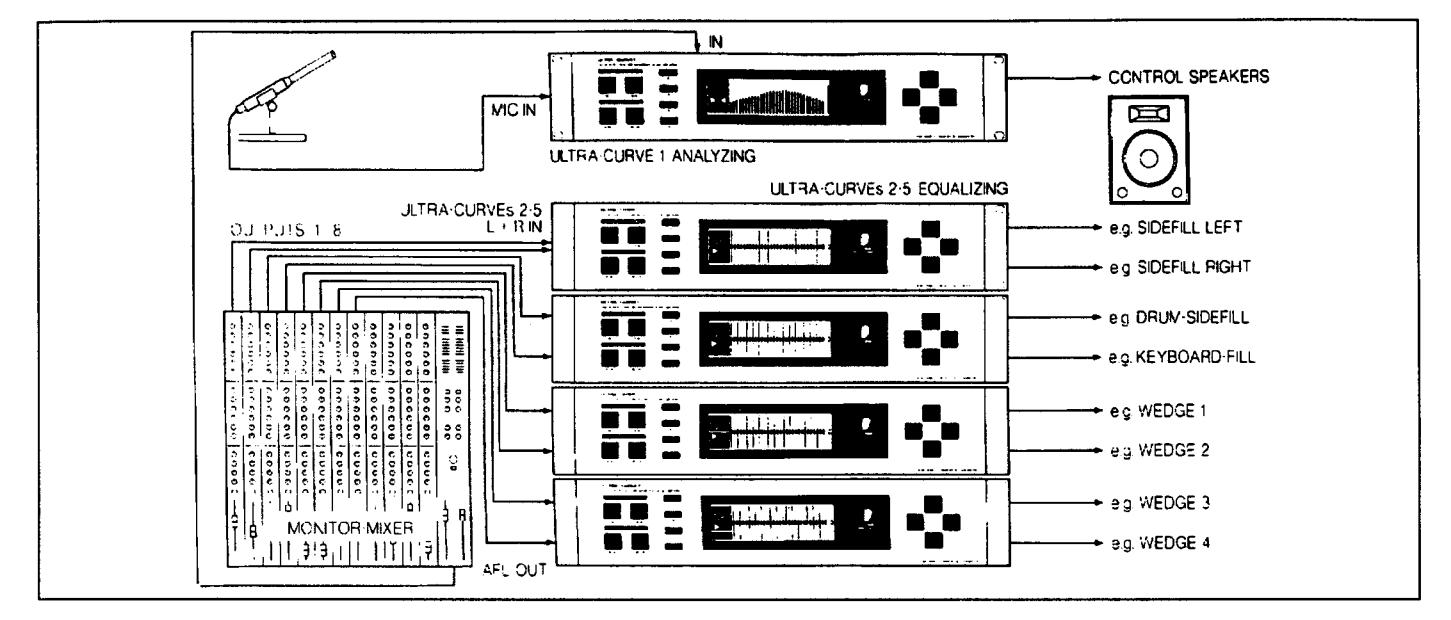

Fig. 7.3 Utilisation de plusieurs ULTRA-CURVES dans une configuration de retours multiples

# 7.3 UTILISATION DE L'ULTRA.CURVE EN STUDIO

Il y a de multiples applications possibles de l'ULTRA-CURVE en studio. Les seules limites sont celles de votre imagination. Voici quelques exemples :

- $\frac{1}{2}$ Utilisation en retour studio. Au delà de l'utilisation habituelle de l'égalisation graphique, vous pouvez utiliser les filtres paramétriques pour éliminer les résonances de la pièce, etc.
- $\frac{1}{2}$ Utilisation en égalisation du Master. En utilisant la fonction STEREOLINK, il vous suffit de régler un canal pour obtenir l'égalisation voulue. Dans ce but, les paramétriques vous seront très utiles. Grâce à I'option AES/EBU, vous pouvez travailler sous environnement entièrement numérique.

La fonction STEREOLINK ne s'applique pas aux égaliseurs paramétriques.

Utilisation en outil de traitement audio versatile. Si vous travaillez avec un séquenceur, vous pouvez  $\frac{8}{36}$ programmer l'égaliseur par MlDl et obtenir une égalisation dynamique automatisée. Vous pouvez contrôler le déplacement de chaque fader et I'enregistrer en temps réel, vous permettant de retrouver instantanément les paramètres d'un mix.

# 7.4 UTILISATION DE L'ULTRA-CURVE AVEC LES CLAVIERS

L'implémentation du MlDl sur I'ULTRA-CURVE permet une grande variété d'utilisations avec les claviers.

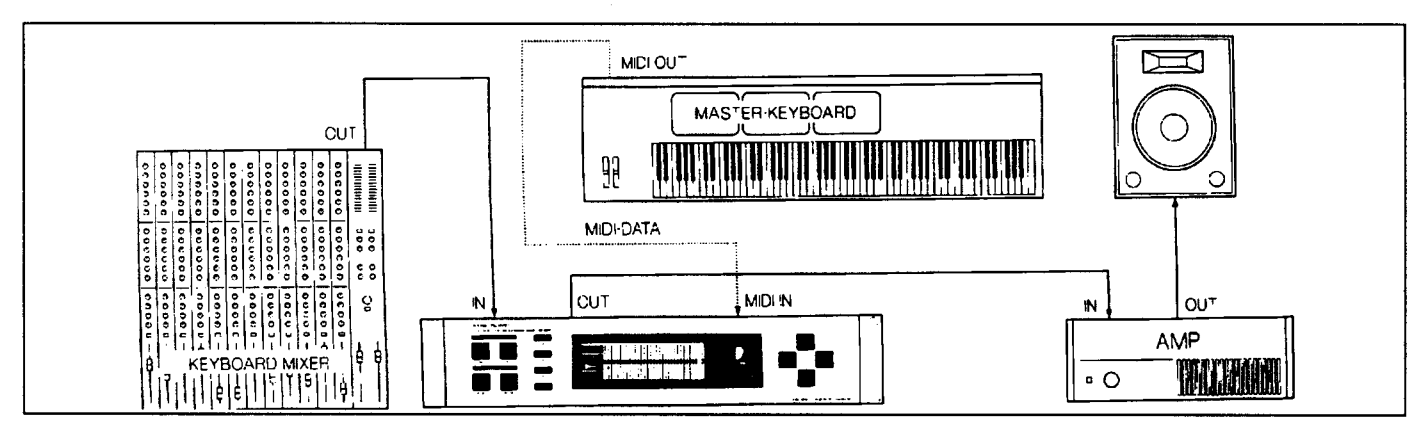

Fig. 7.4 : L'ULTRA-CURVE en environnement claviers.

Vous pouvez améliorer vos sons en utilisant l'égaliseur au moyen des Program Change. Si vous avez un clavier maître pourvu de contrôleurs assignables, vous pouvez contrôler les commandes de Master Volume de L'ULTRA-CURVE (contrôleurs 95 et 127).

# 7.5 UTILISATION DE L'ULTRA.CURVE AVEC LES GUITARES

Le pédalier MIDI est souvent un accessoire important du guitariste (changement de son par MIDI, etc.). Vous pouvez utiliser l'ULTRA-CURVE avec ce type de configuration, comme égaliseur, ou pour sauvegarder les Master Volumes avec chaque son (adaptation du gain, volumes différents son rythmique / son solo).

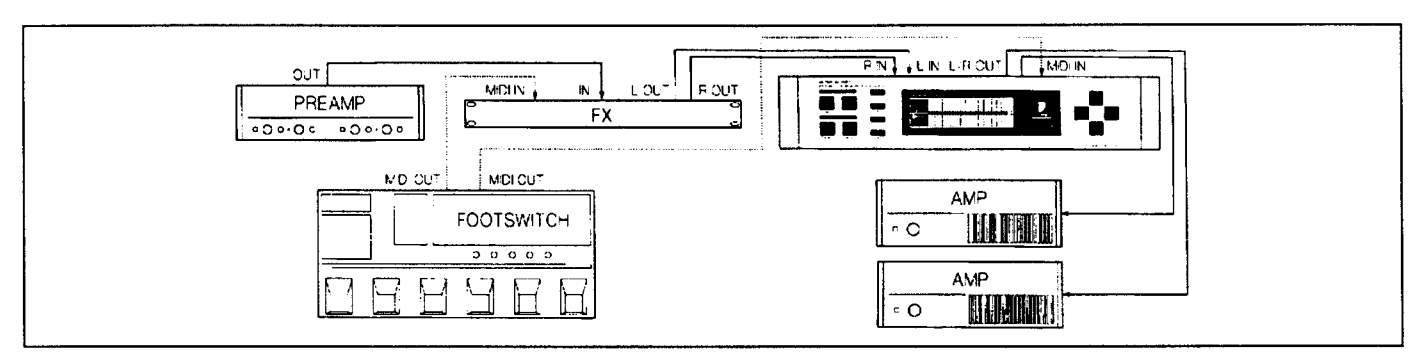

Fig. 7.5 : L'ULTRA-CURVE en configuration guitare

# 7.6 UTILISATION DE L'ULTRA-CURVE EN CONVERSION A/D (Option AES/EBU)

L'ULTRA-CURVE est équipé d'un convertisseur Analogique/Digital 20 bit de très haute qualité que vous pouvez utiliser comme convertisseur externe, notamment conjointement avec un DAT.

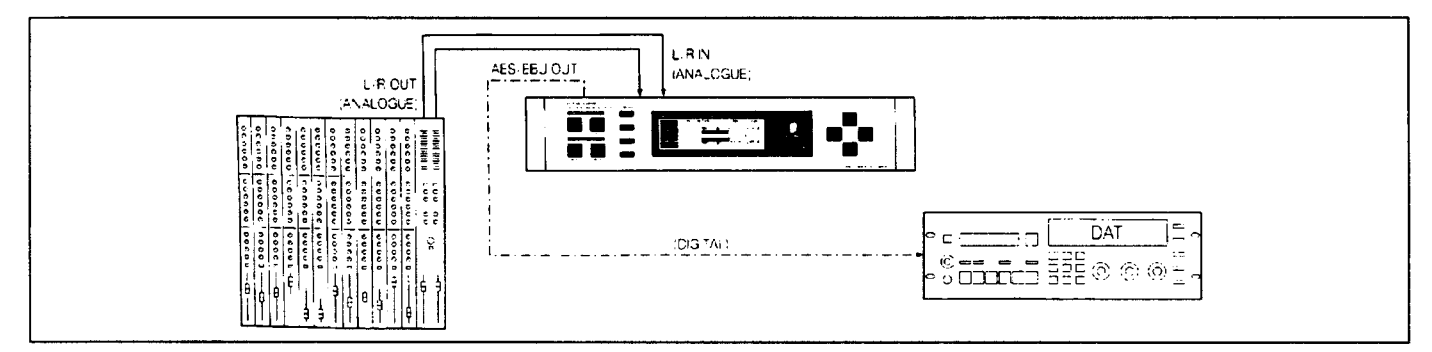

Fig. 7.6 : L'ULTRA-CURVE en conversion A/D

Sélectionnez la fréquence d'échantillonnage dans le menu SETUP (si vous l'utilisez pour un mixage final sur C.D., utilisez une fréquence de 44.1 kHz).

Vous pouvez contrôler le niveau du signal dans le menu LEVEL METER (Dig Max). Les changements de niveau doivent être réalisés avec le Master Fader. le STEREOLINK étant activé.

# 7.7 UTILISATION DE L'ULTRA-CURVE COMME DELAI (Option DELAY)

Au delà des applications développées dans la section 7.1, ilarrive souvent, que dans le cas de gros systèmes, que les enceintes soient assez éloignées de la scène, ou suspendues en hauteur, de façon à fournir le même son clair et précis aux spectateurs éloignés.

Pour compenser les différences de temps de propagation entre toutes ces enceintes, le signal des enceintes éloignées est retardé par un appareil dont c'est l'unique fonction.

L'ULTRA-CURVE permet, avec un seul appareil, de pouvoir retarder le signal, et de l'égaliser sans avoir à recourir à un delay séparé.

#### Les réglages de retard peuvent être sauvegardés avec le programme.

Si vous utilisez plusieurs groupes d'enceintes, avec chacun un temps de retard différent, pour les contrôler, vous pouvez utiliser plusieurs ULTRA-CURVEs interconnectés par la liaison optionnelle AES/EBU. Vous éviterez ainsi les pertes ou détériorations de signal.

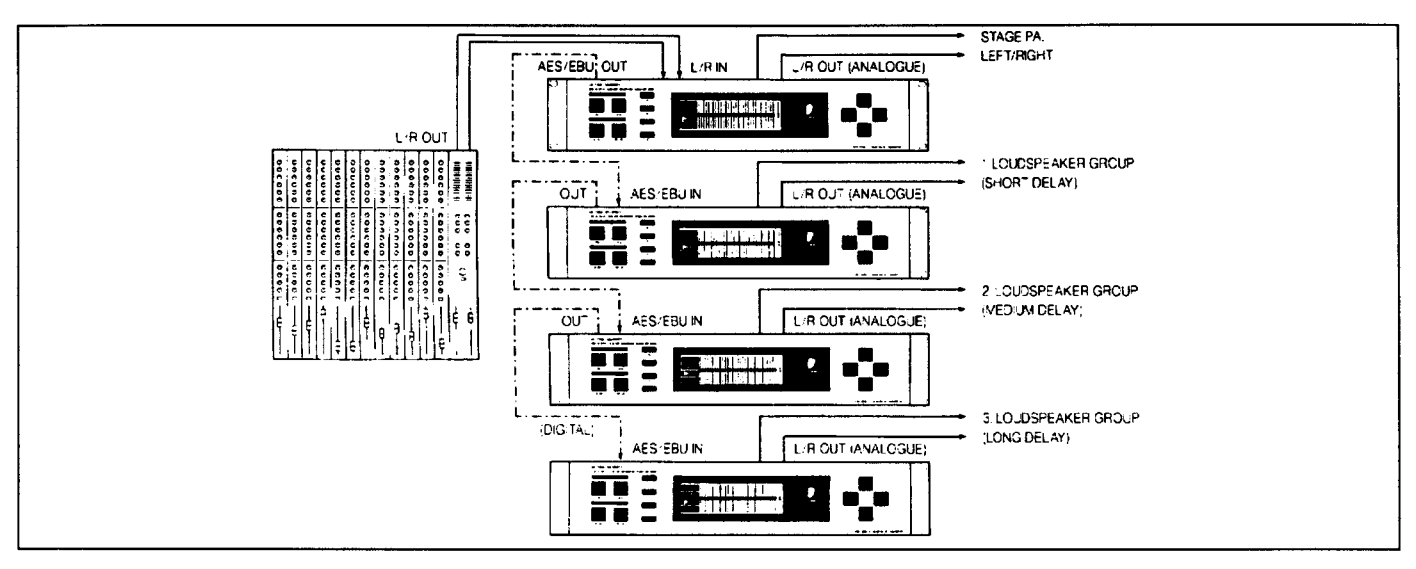

Fig.7.7 : Utilisation de l'ULTRA-CURVE en retards multiples

Si on utilise le même type d'enceintes situées dans des endroits ditférents, nous pouvons exploiter le système de la manière suivante :

- $\frac{5}{6}$ Le premier ULTRA-CURVE de la chaîne sera réglé comme indiqué dans la section 7.1, traitant ainsi de signalà sa source.
- $\frac{8}{36}$ Le deuxième ULTRA-CURVE fournit l'égalisation de toutes les enceintes successives, l'égalisation pouvant servir à compenser la différence d'égalisation du son entre les enceintes éloignées et les enceintes de façade. Le temps de retard correspond à la différence de temps entre les enceintes principales droites et gauches, et le premier groupe d'enceintes.
- $\frac{1}{26}$ Le troisième ULTRA-CURVE reçoit un signal égalisé et retardé, et n'opère donc qu'un retard supplémentaire correspondant à la différence de temps entre les enceintes 1 et 2. Vous pouvez bien sûr utiliser l'égaliseur pour peaufiner les réglages.
- % Il en va de même pour le quatrième ULTRA-CURVE, le temps de retard correspondant alors à la différence de temps entre les groupes d'enceintes 2 et 3.

Cette méthode de chaînage des ULTRA-CURVEs par liaison AES/EBU n'est valable que si vous utilisez le même type d'enceintes, ou du moins si un minimum d'égalisation des ULTRA-CURVEs placés après le premier est nécessaire. La raison étant que, dans le cas d'un chaînage en série des appareils, le bruit de quantification numérique s'additionne, ce qui peut, à force, générer des problèmes de bruit.

Ce bruit est inexistant dans le cas du retard, car il n'y a pas traitement du signal à proprement parler, mais uniquement un stockage du signal dans chaque appareil pendant un certain temps.

Si de gros écarts d'égalisation entre les appareils apparaissent, il faut relier les appareils entres eux en parallèle, soit par voie analogique, soit grâce à l'utilisation d'un distributeur multiple AES/EBU.

# 8.0 CARACTERISTIQUES TECHNIQUES

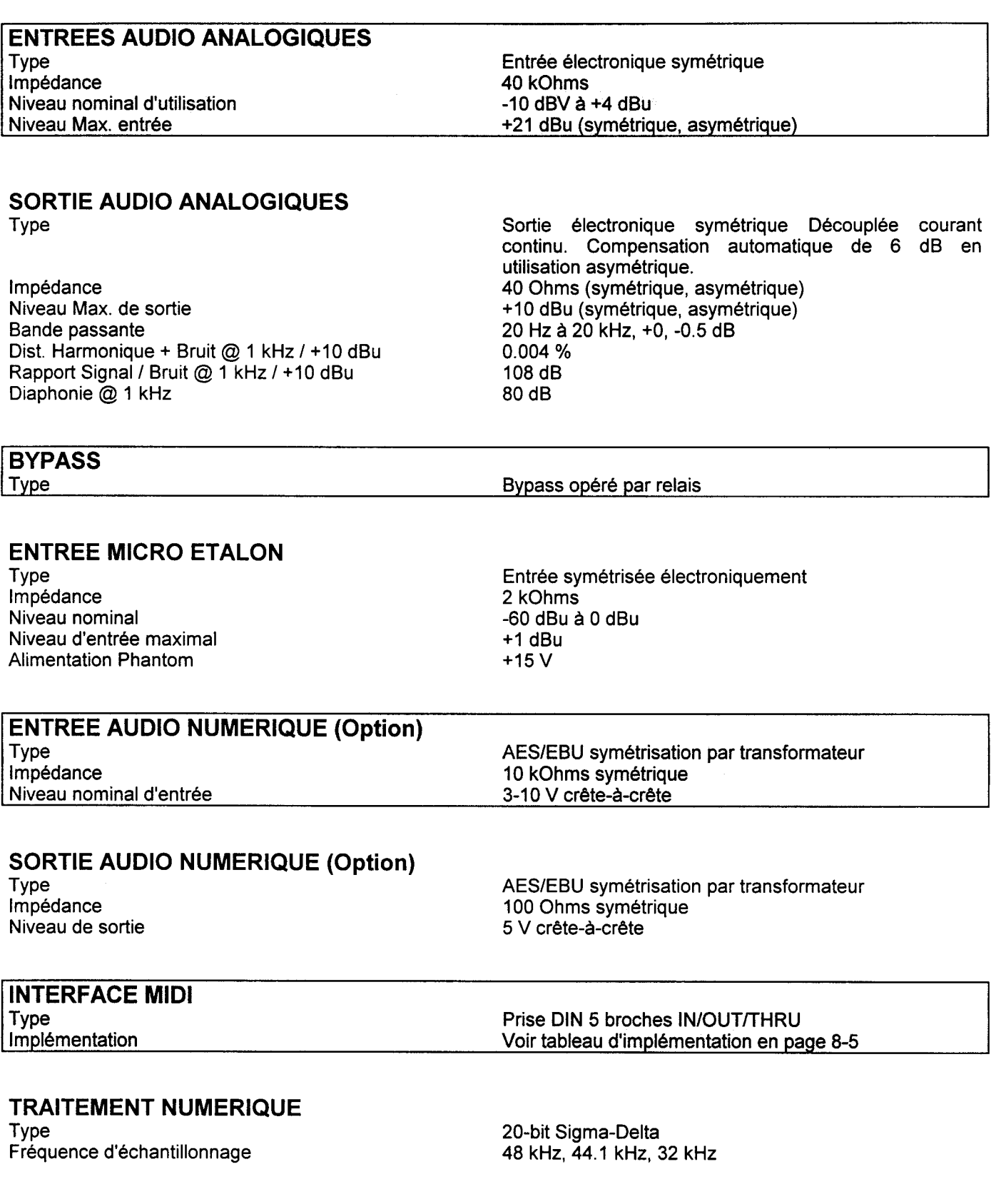

Caractéristiques techniques 8 - I

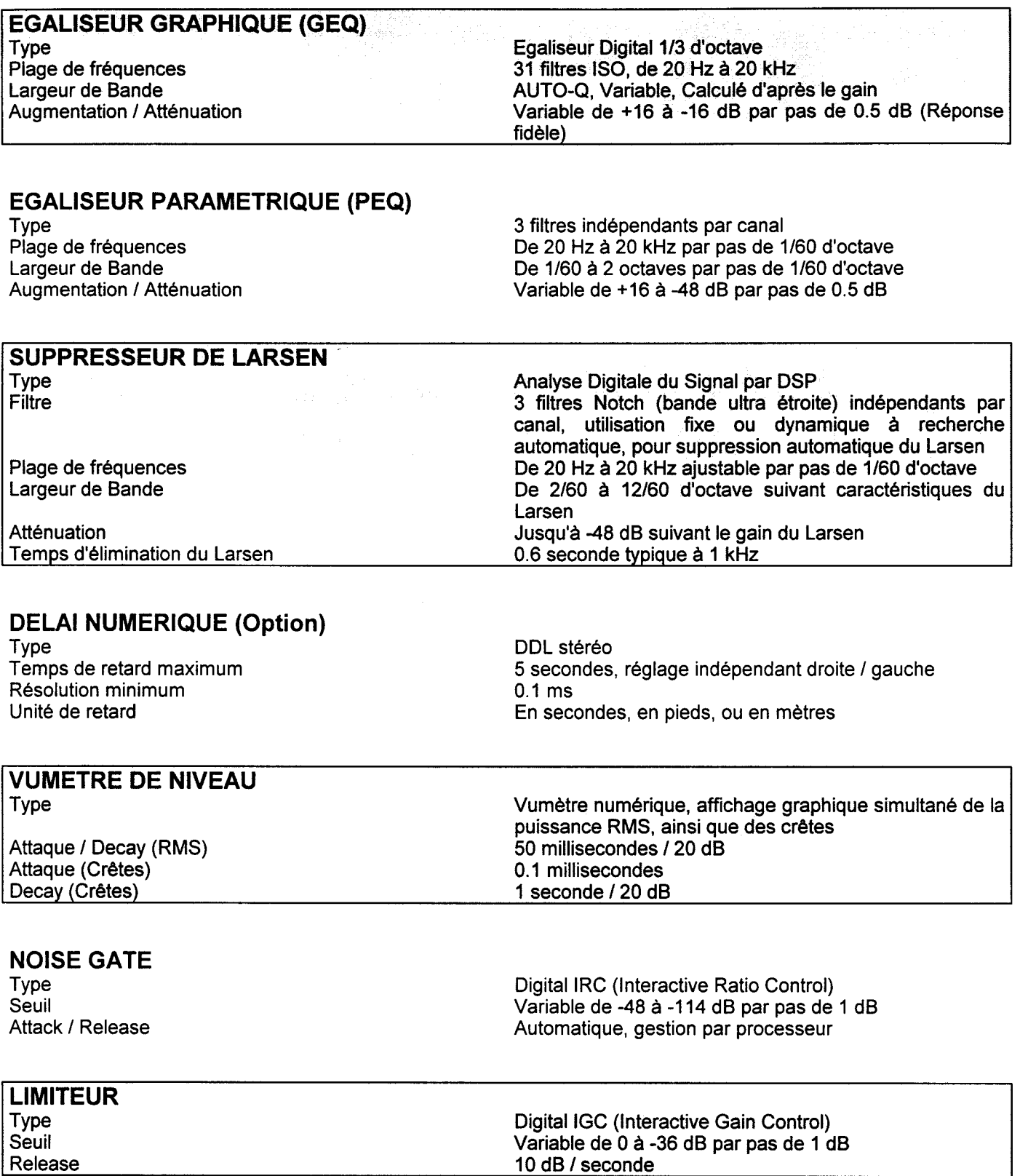

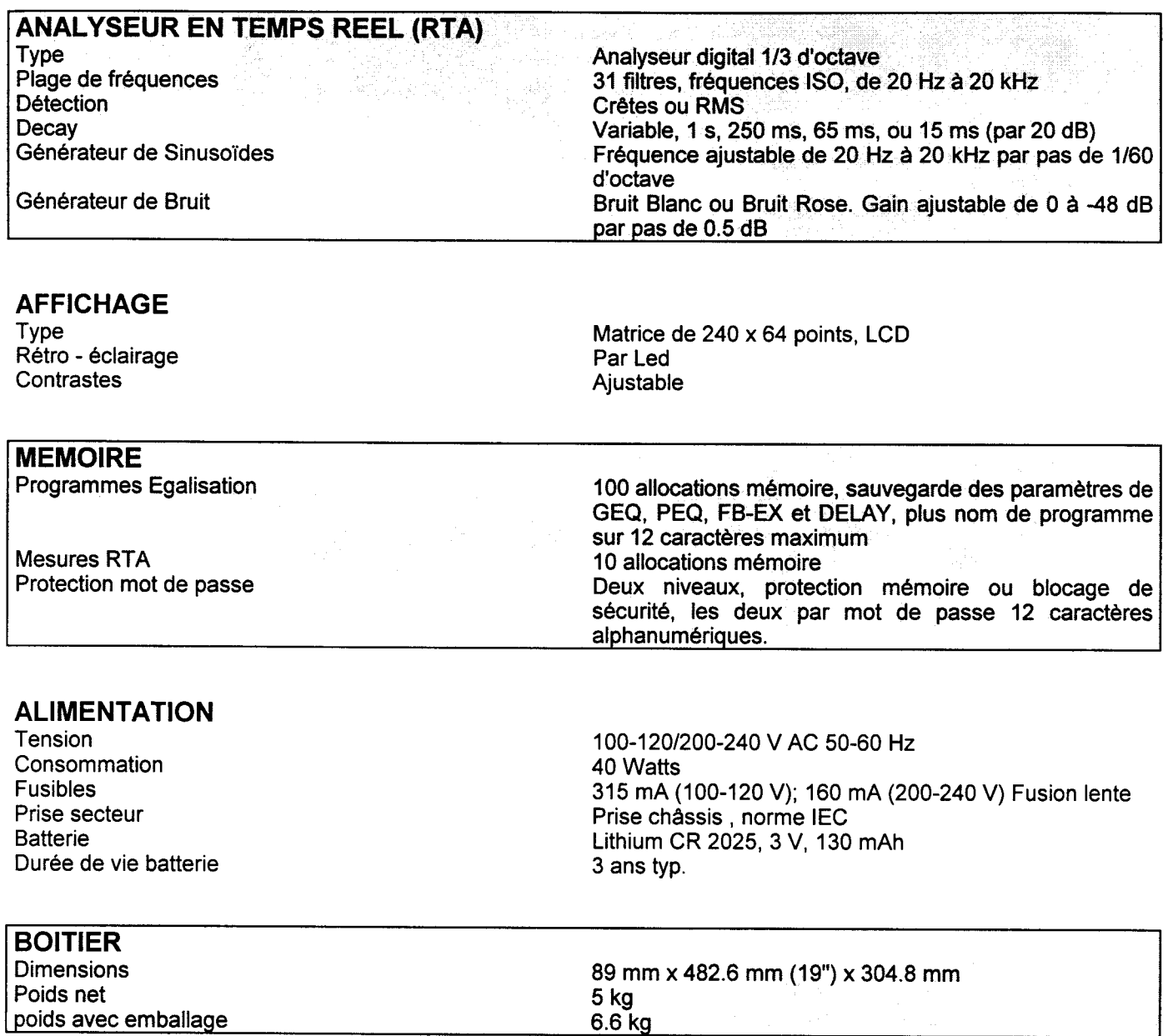

Dans un but d'amélioration constante de la qualité, Behringer GmbH se réserve le droit de modifier ses produits sans préavis. Les caractéristiques ou l'apparence peuvent différer de la liste ci-dessus.

Caractéristiques techniques 8 - 3

# 8.1 OPTIONS ET DEVELOPPEMENTS

### 8.1.1 Options

Les options suivantes seront disponibles pour l'ULTRA-CURVE.

### DELAY 8000 (Juillet 96)

Contient les fonctions de délai. Il consiste en des barrettes mémoires, ainsi qu'un logiciel d'utilisation (EPROM).

### AES 8000 (Juillet 96)

Entrée et Sortie numérique AES/EBU. Consiste en un circuit additionnel avec un programme driver pour les connexions AES/EBU, des connecteurs XLR et des transformateurs symétriques, plus une mise à jour du logiciel.

Les deux options peuvent être installées simultanément.

Vous avez le choix de commander les options en même temps que vous achetez I'ULTRA-CURVE, oude les acquérir plus tard. Pour le montage, adressez-vous à un spécialiste. Votre revendeur, ou Behringer France.

Une mauvaise installation annule la garantie.

### 8.1.2 Logiciel

Le logiciel de I'ULTRA-CURVE est en développement continuel pour améliorer ses performances, et pour appliquer vos remarques et vos attentes. De plus, n'hésitez pas à nous contacter pour nous faire part de vos besoins, de vos suggestions et de vos idées. Nous ferons tout ce qui est possible pour mettre à jour le logiciel par des up-dates successives. Afin de recevoir la nouvelle version du soft, nous vous conseillons de contacter votre revendeur ou Behringer France, ainsi que de consulter les magazines spécialisés.

La version courante du soft utilisé apparaît un cours instant à la mise en route de l'appareil (en bas à droite de l'écran)

Vous recevrez automatiquement Ia dernière version du logiciel quand vous commanderez te 'DELAY 8000" ou I'AES 8000".

### 8.1.3 Changement de la pile de mémoire

La pile qui conserve les programmes en mémoire a une durée de vie de plusieurs années. Quand elle commence à être usée, vous voyez apparaître le message suivant:

#### WARNING: BATTERY LOW

Vous devez renvoyez l'appareil, nous pouvons changer la pile sans perdre les mémoires. Si vous remplacez la pile par vous-même, l'écran affiche :

#### BATTERY EMPTY : MEMORY CLEARED

Si ceci apparaît, vous avez perdu tous vos programmes. Si vous ne remplacez pas la pile, les programmes seront à nouveau perdus quand vous éteindrez I'appareil.

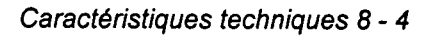

# ULTRA-CURVE SYSTEME D'EXPLOITATION v. 2.08

 $\overline{\phantom{a}}$ 

#### Modifications de la version 1.0

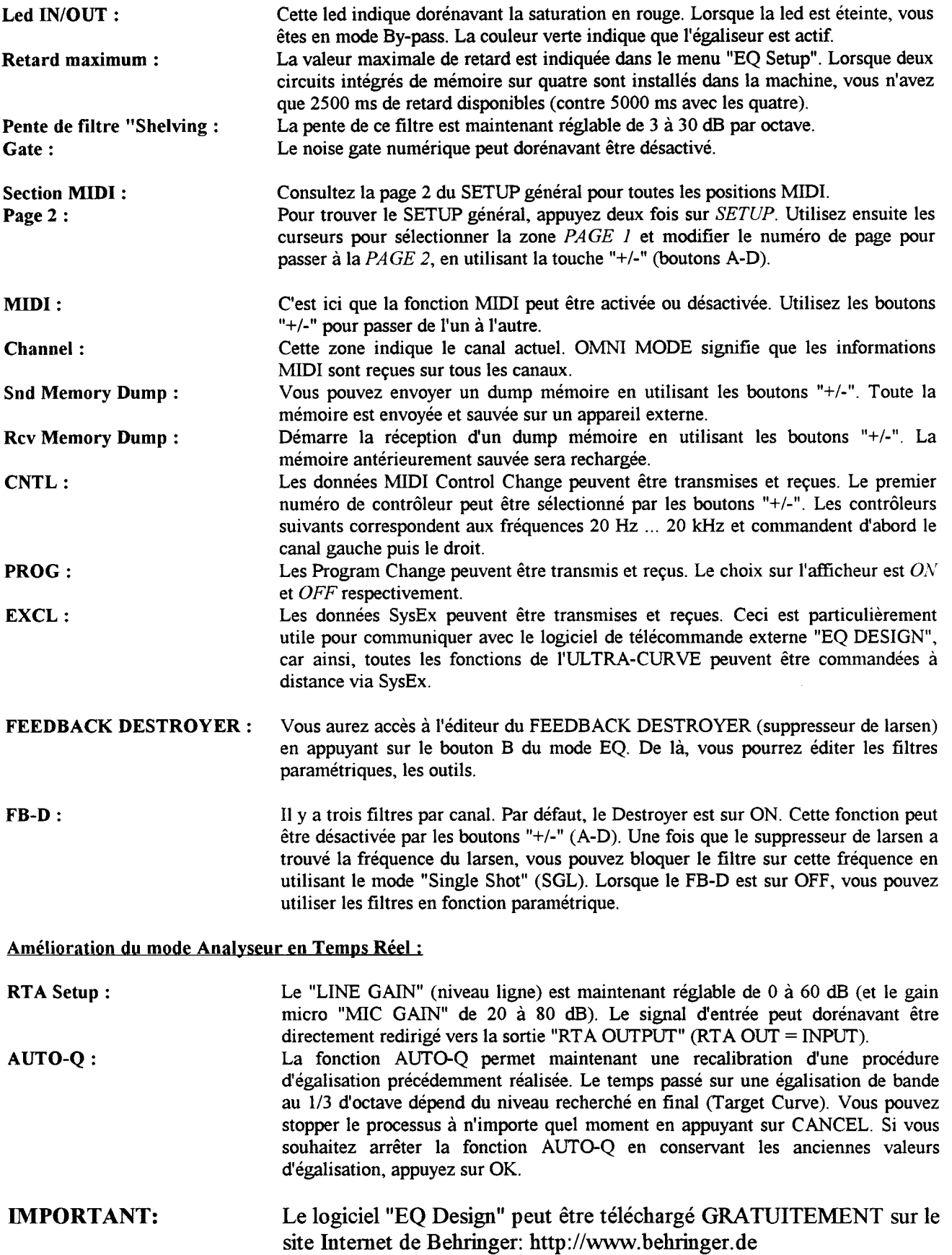

# 8.2 TABLEAU D'IMPLEMENTATION MIDI DE L'ULTRA-CURVE

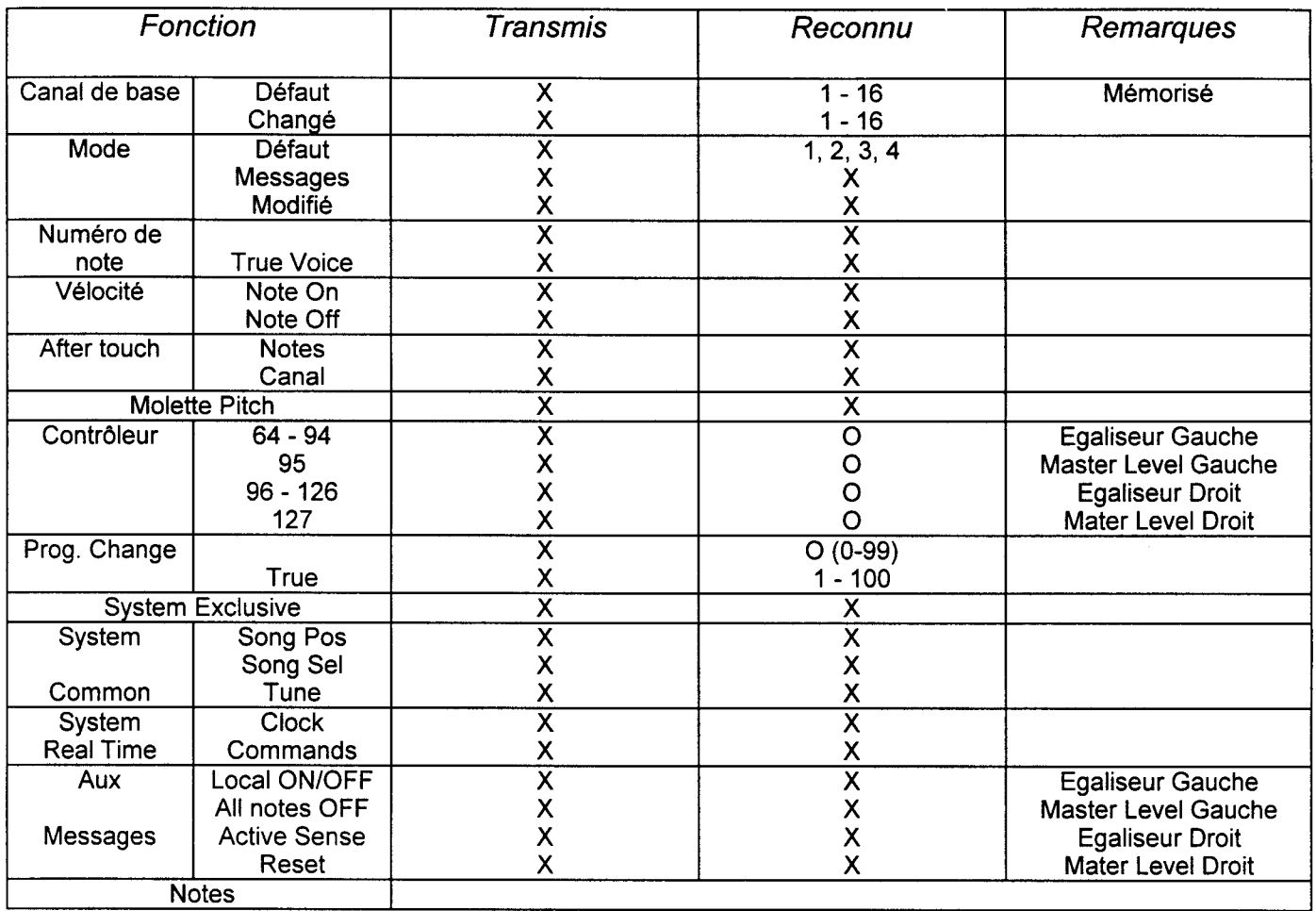

Mode 1 : OMNI ON, POLY<br>Mode 2 : OMNI ON, MONC

Mode 2 : OMNI ON, MONO<br>Mode 3 : OMNI OFF, POLY

Mode 3 : OMNI OFF, POLY<br>Mode 4 : OMNI OFF, MONC

OMNI OFF, MONO

 $O = OUI, X = NON$ 

Caractéristiques techniques 8- 5

# 9.0 GARANTIE

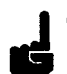

### S 1 ENREGISTREMENT DE LA GARANTIE

La carte de Garantie doit être complétée et retournée à Behringer GmbH dans les 8 jours suivants la date d'achat.

f

I

### § 2 GARANTIE

Ce produit Behringer est garanti, pièces et main d'oeuvre, pour une période de un (1) an à partir de la date d'achat. Si un défaut de pièces ou de main d'oeuvre est constaté pendant la période de garantie, Behringer GmbH s'engage à réparer ou remplacer le produit à ses frais.

### **§ 3 NUMERO D'AUTORISATION DE RETOUR (RA)**

1. Pour obtenir votre numéro d'autorisation de retour, nécessaire pour pouvoir suivre votre produit pendant sa réparation, appelez le numéro suivant :

Tel 19 (49) 21 54/92 06 -0 (jours ouvrables de 10h à 17h)

2. Le produit doit être retourné dans son emballage d'origine, en franco de port à:

## BEHRINGER Spezielle Studiotechnik GmbH Otto Brenner Str. 4 FRG-47877 Willich/Munchheide | | **Germany**

### **S 4 AUTORITE DE LA GARANTIE**

Behringer GmbH se réserve le droit d'inspecter chaque produit en retour de garantie avant réparation ou remplacement de celui-ci.

Behringer GmbH peut, à discrétion, demander la preuve d'achat ou la facture originale de l'appareil (facture du revendeur datée et certifiée). La prise en charge finale de la garantie appartient seule à I'autorité de Behringer GmbH. Chaque produit Behringer reconnu apte à la garantie, sera réparé ou remplacé dans les 30 jours à partie de la date de réception à l'usine.

Les produits reconnus hors des clauses de garantie, seront réparés et retournés à la charge du client avec une facture spécifiant la main d'oeuvre, les pièces, les frais de port et d'assurance. Les produits réparés sous garantie seront retournés en franco de port par Behringer GmbH jusqu'à la frontière allemande. Hors d'Allemagne, les produits seront retournés en port dû.

### S 5 TRANSFERT DE GARANTIE

La garantie s'applique exclusivement au premier acheteur. Elle n'est en aucun cas transférable lors de la revente du produit par ce premier acheteur.

### **§ 6 LIMITATION DE RESPONSABILITE**

Les produits Behringer sont conçus et fabriqués pour être utilisés dans des systèmes audio professionnels et dans les studios et donc ne doivent pas être employés pour d'autres usages. En respect pour les produits achetés par des clients pour un usage personnel dans un cadre familial, Behringer GmbH se dégage de toute garantie implicite concernant les conséquences plus ou moins graves liées à l'utilisation du produit.

Ces clauses de garantie remplacent toute autre forme de garantie, qu'elles soient orales, écrites, ou réglementées. L'obligation de garantie de Behringer GmbH est seule et exclusivement celle spécifiée ici.

La responsabilité totale de Behringer GmbH pour toute plainte concernant la fabrication, la revente, la réparation, le remplacement, l'utilisation, la livraison (chaque chose pouvant être liée par contrat), et même en cas de reconnaissance de tort (y compris la négligence) ne pourra dépasser le prix alloué pour le produit ou la partie qui donne lieu à la plainte. En aucun cas, Behringer GmbH ne pourra être lié aux dommages secondaires et conséquents tels que la perte de revenus, le coût du capital, les plaintes des clients pour des interruptions de service, les coûts et les dépenses liées au travail, les frais généraux, les coûts de transports, d'installation ou de démontage des produits ou de remplacements par des produits de substitution ou autres sources d'approvisionnement.